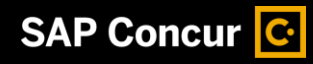

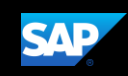

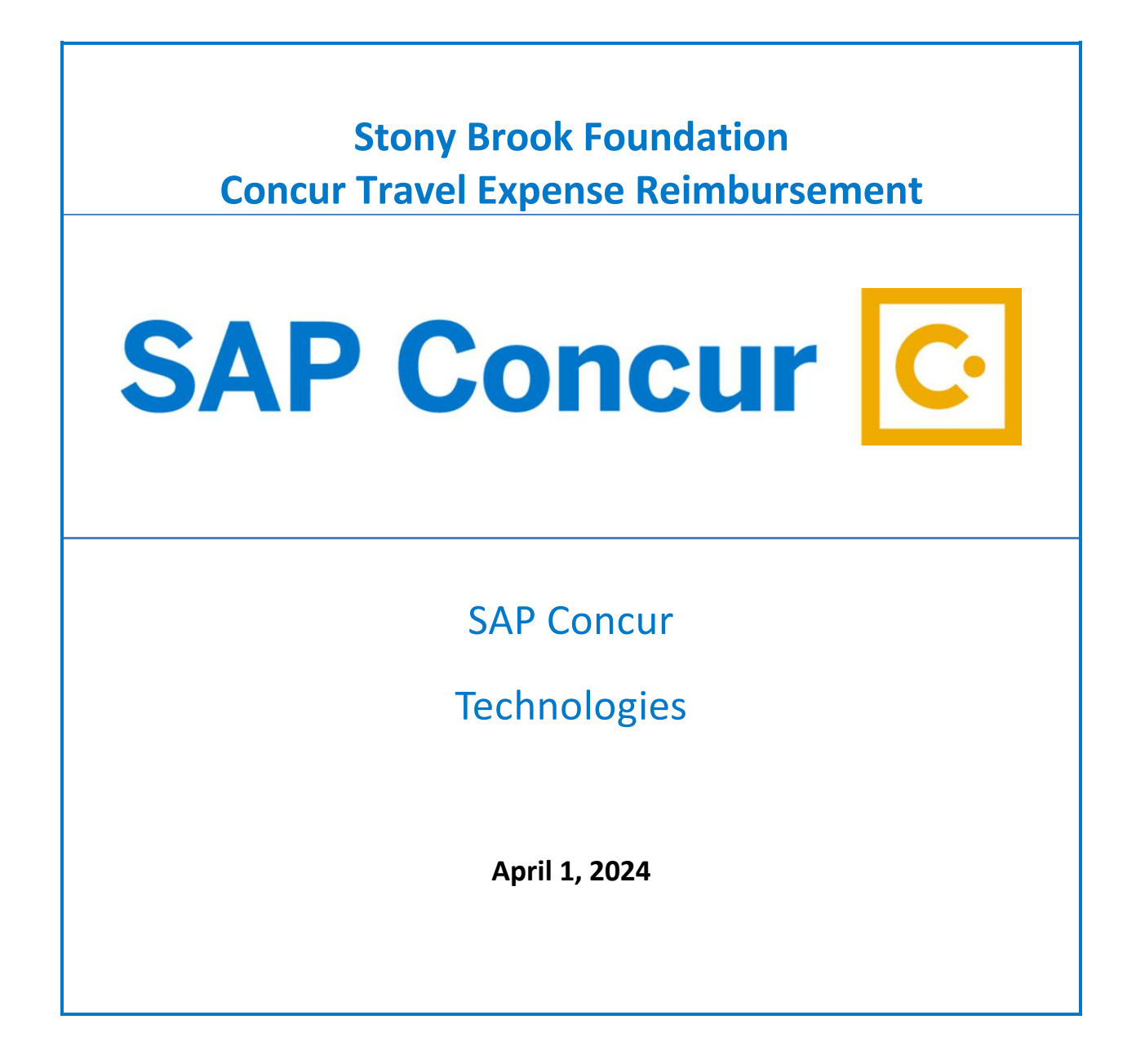

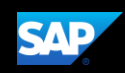

# **Proprietary Statement**

These documents contain proprietary information and data that is the exclusive property of SAP Concur Technologies, Inc., Bellevue, Washington, and its affiliated companies (collectively, "SAP Concur"). If you are an active SAP Concur client, you do not need written consent to modify this document for your internal business needs. If you are *not* an active SAP Concur client, no part of this document can be used, reproduced, transmitted, stored in a retrievable system, translated into any language, or otherwise used in any form or by any means, electronic or mechanical, for any purpose, without the prior written consent of SAP Concur Technologies, Inc.

Information contained in these documents applies to the following products in effect at the time of this document's publication, including but not limited to:

- Concur Travel & Expense
- Concur Invoice
- Concur Expense
- Concur Travel
- Concur Request
- Concur Locate
- SAP Concur for Mobile

The above products and the information contained in these documents are subject to change without notice. Accordingly, SAP Concur disclaims any warranties, express or implied, with respect to the information contained in these documents, and assumes no liability for damages incurred directly or indirectly from any error, omission, or discrepancy between the above products and the information contained in these documents.

© 2004 – 2020 SAP Concur. All rights reserved.

SAP Concur® is a trademark of SAP Concur Technologies, Inc. All other company and product names are the property of their respective owners.

Published by SAP Concur Technologies, Inc. 601 108th Avenue, NE, Suite 1000 Bellevue, WA 98004

NOTE: The SAP Concur application is expressly for the use of Stony Brook employees using State, Research Foundation or Stony Brook Foundation funding for their travel expenses.

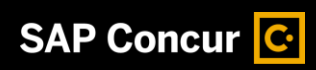

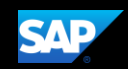

# **Table of Contents**

<span id="page-2-0"></span>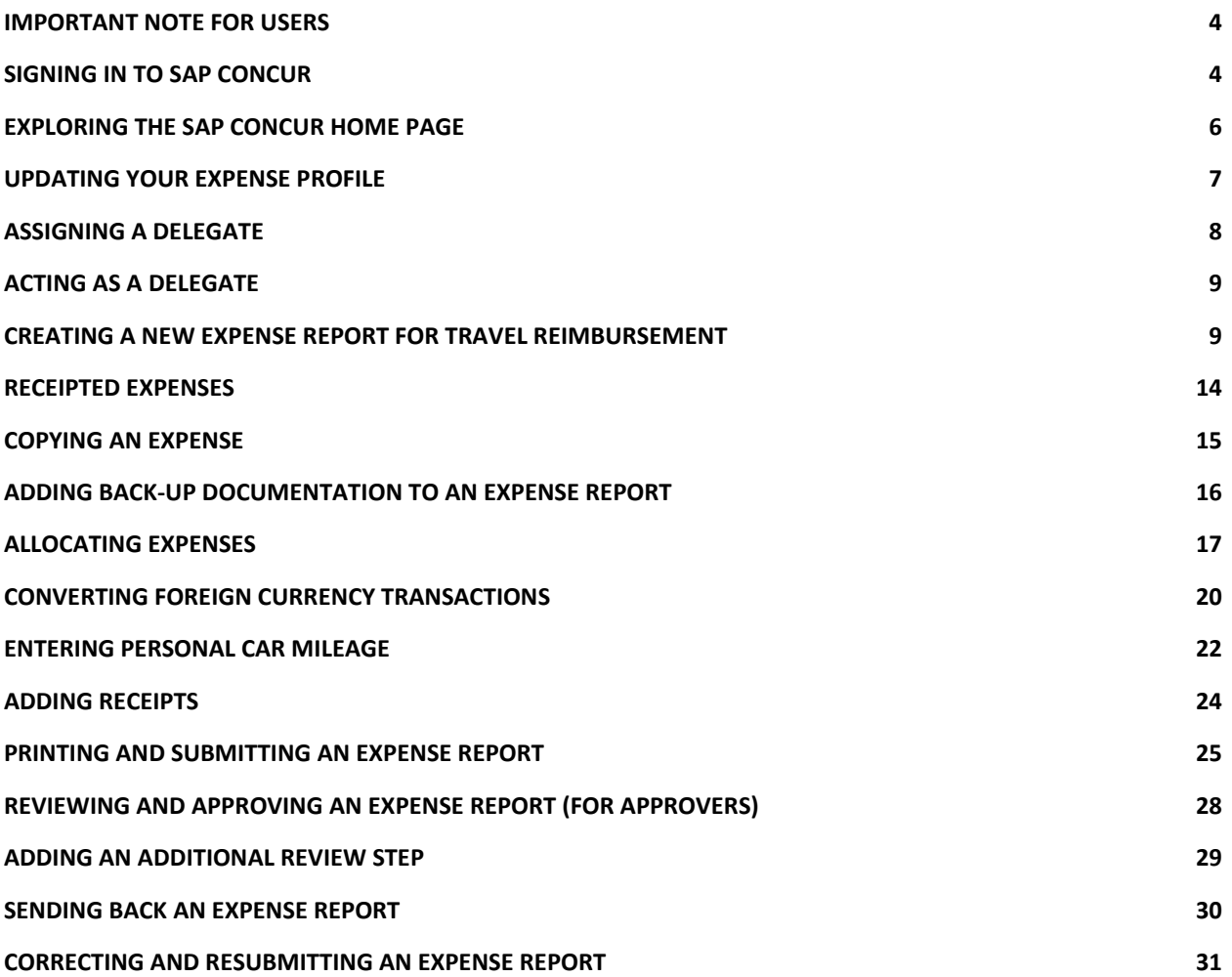

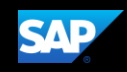

## **Important Note for Users**

### **Creating travel expense reports**

In order to submit travel expense reimbursement requests through [CONCUR,](https://www.concursolutions.com/) employees must be set up as either an *account director, signatory delegate or a traveler* in the [E-RAS system](https://www.stonybrook.edu/eras/) for your department's SBF account.

*The Account Director and Account Assistant can add someone as a Traveler in ERAS to their respective department account(s).*

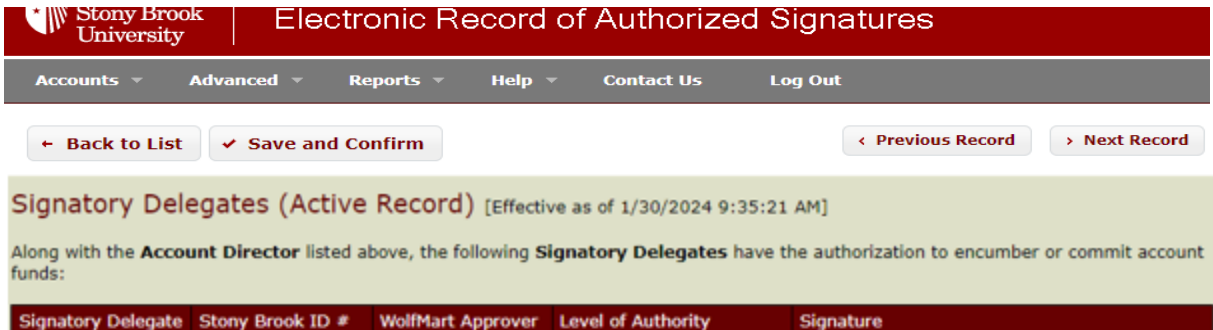

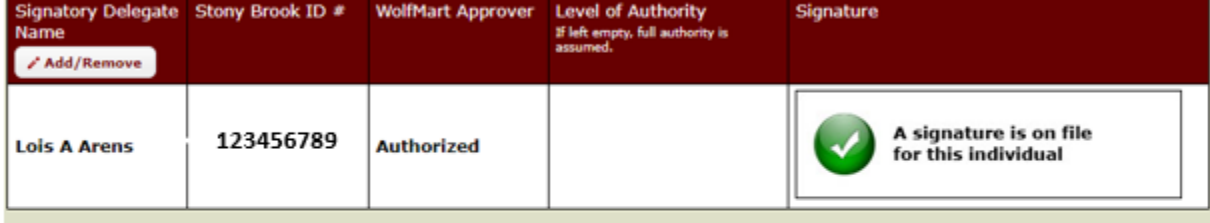

#### Other Account Users (Active Record) [Effective as of 1/30/2024 9:35:21 AM]

Please identify other account specific users here (e.g., Account Assistant, Report Recipient, WolfMart Requester, iLab User, Property Control Coordinator, Traveler).

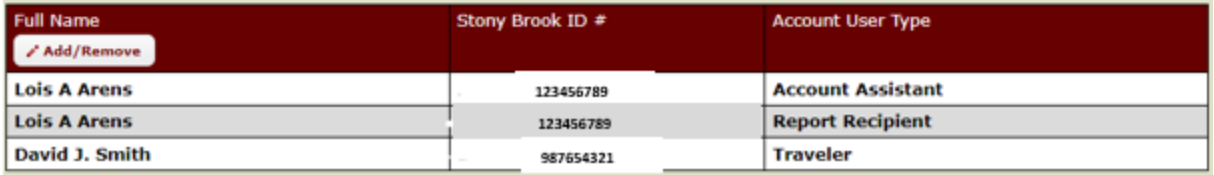

## <span id="page-3-0"></span>**Signing in to SAP Concur**

1. To sign in to SAP Concur, on the **Sign In** screen, enter *<your 9-digit Stony Brook ID number>***@stonybrook.edu** (example: **123456789@stonybrook.edu**) in the field, and then click **Next**.

You can select the **Remember me** check box to store your username, so that you don't have to enter it the next time you sign in to SAP Concur from this device.

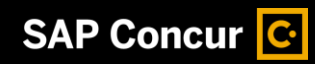

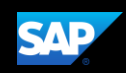

SAP Concur<sup>C</sup>

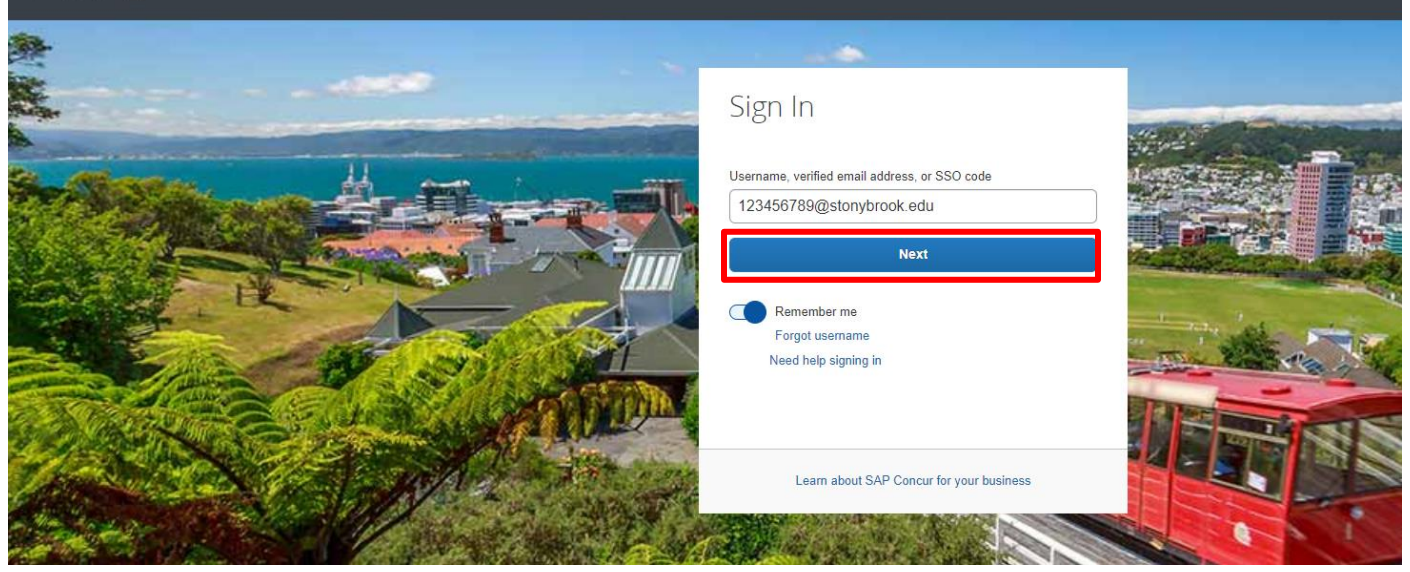

2. Select **Sign in with SBU NetID Single Sign On**.

Sign in with:

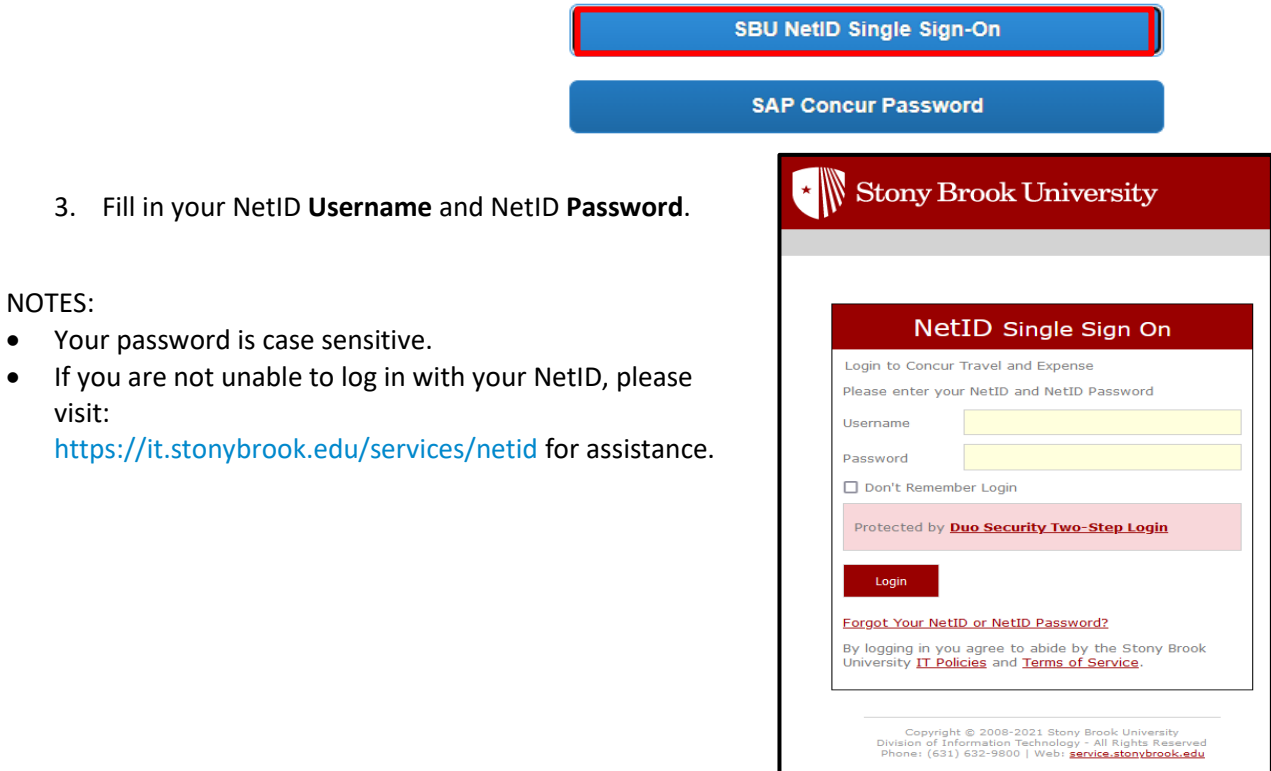

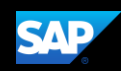

# <span id="page-5-0"></span>**Exploring the SAP Concur Home Page**

The SAP Concur home page contains the following sections.

**NOTE:** To return to the SAP Concur home page from any other page, click the SAP Concur logo on the top left of the screen.

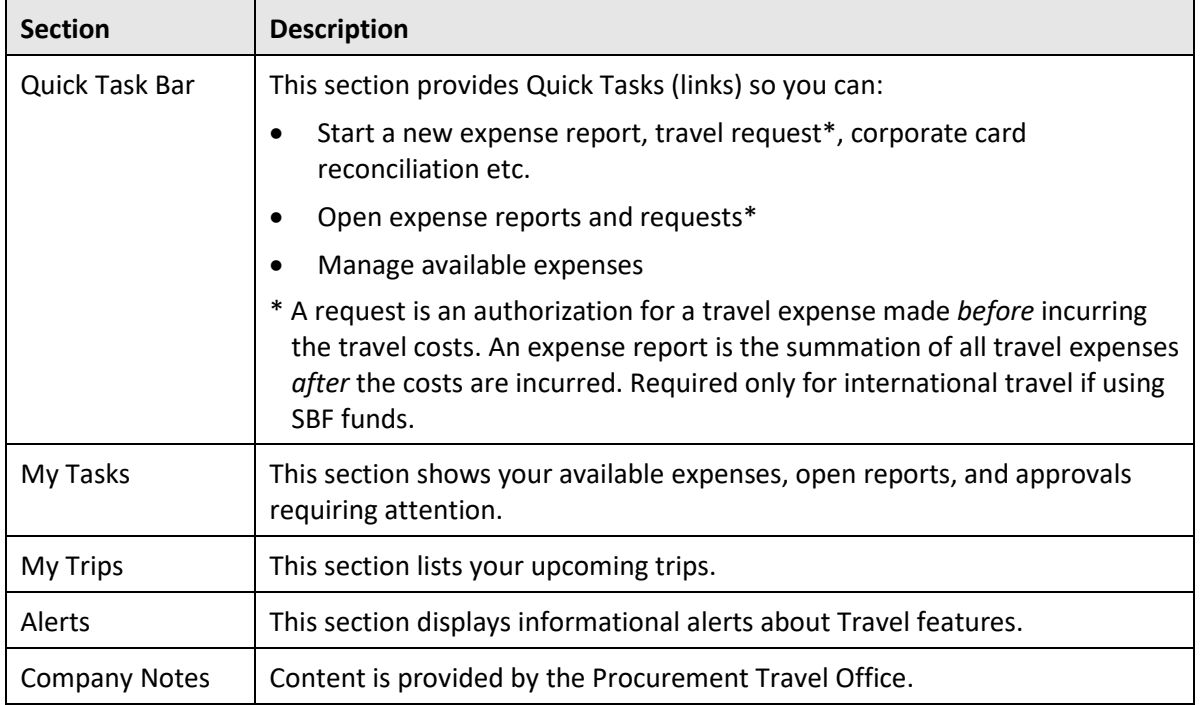

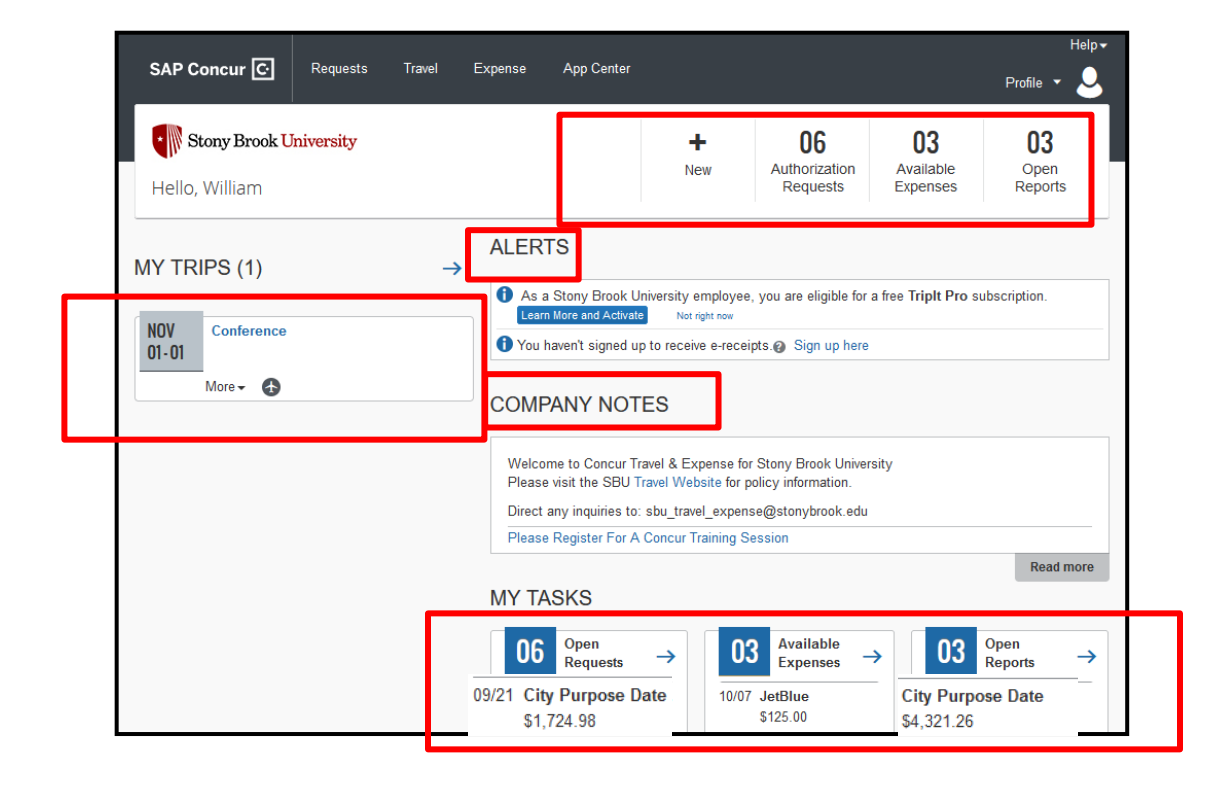

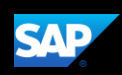

# <span id="page-6-0"></span>**Updating Your Expense Profile**

#### **To access your profile information**

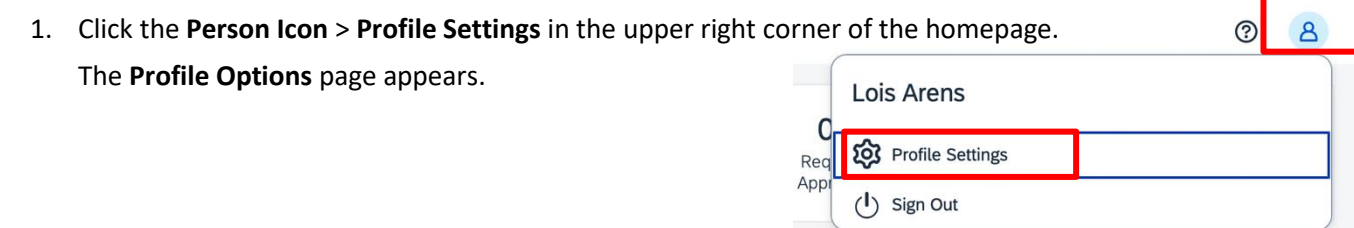

Use the **Profile Options** page to set or change your personal preferences. To avoid re-entering personal and permanent information about yourself, *complete your profile after logging onto SAP Concur for the first time and review/update it whenever your information changes*. Your profile options include Approvers, Attendees, Expense Delegates and Expense Preferences.

- 2. Click the appropriate option from the left-side menu. At a minimum, you should do the following:
	- Verify your primary email address is correct and add any additional email addresses that you will be using to submit receipts.
	- Verify and update your **Personal Information.**
	- Verify that the name of your **Expense Approver** is correct. This person should be your supervisor and the first approver in your workflow. If the data is incorrect, ask your supervisor to contact the VP Coordinator to resolve the issue with HRS – Class & Comp.

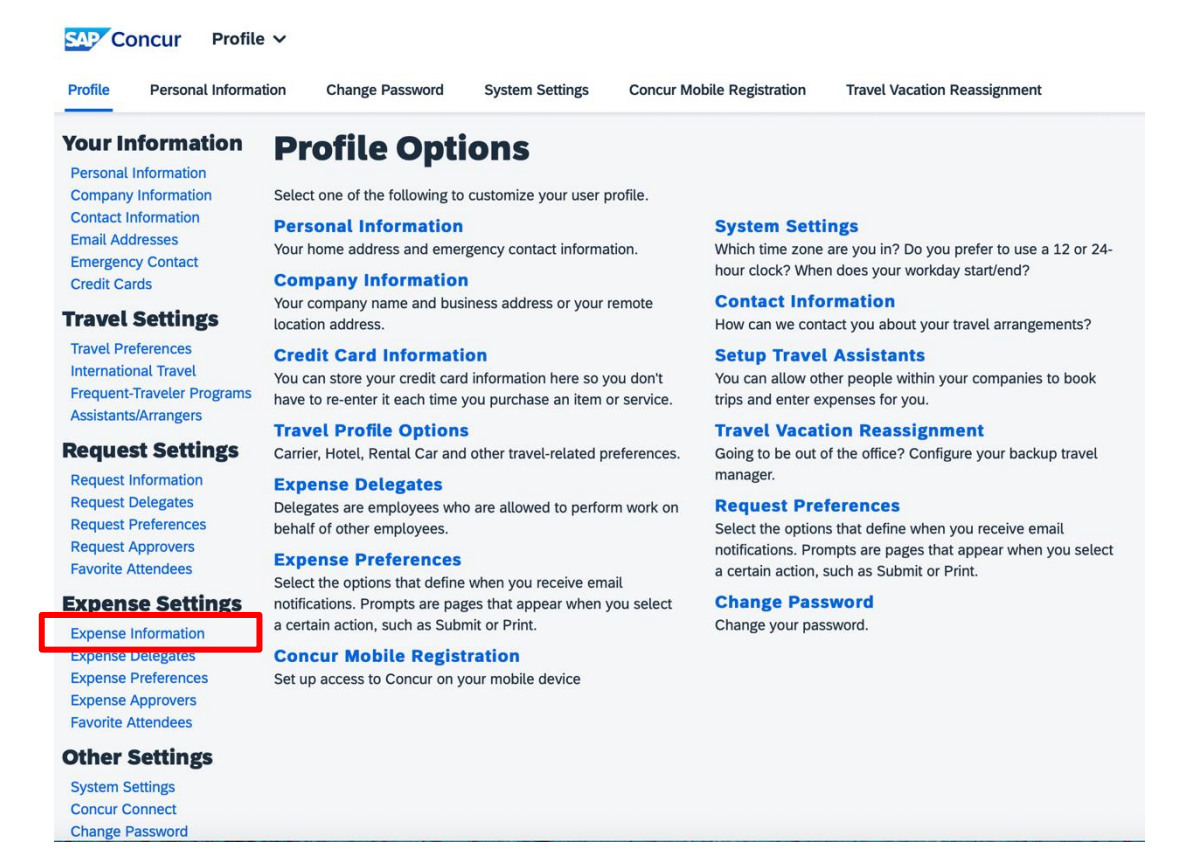

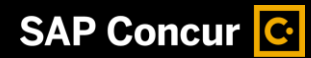

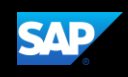

• Review the information is accurate under **Expense Information.**

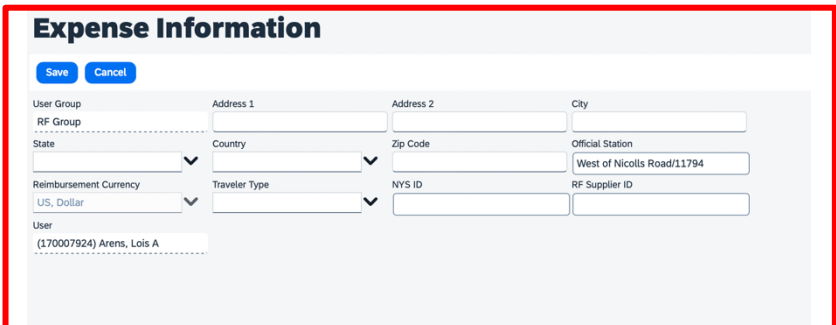

## <span id="page-7-0"></span>**Assigning a Delegate**

#### **To assign a delegate**

- 1. Click **Profile** > **Profile Settings**. The Profile Options page appears.
- 2. Click **Expense Delegates** from the left-side menu, then **Add**.
- 3. Locate the appropriate employee using the **Search by**… field, then click **Add**.
- 4. Select the checkboxes to set the delegate's permissions.

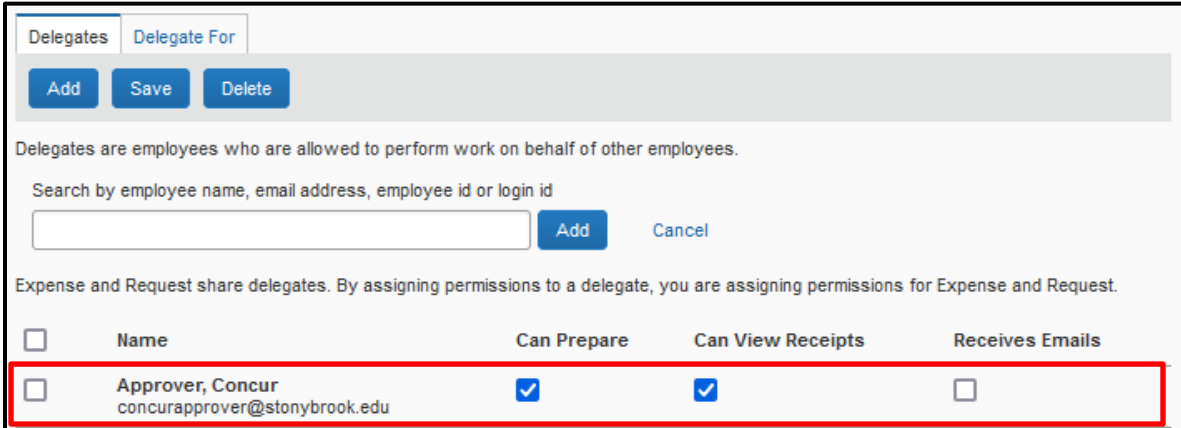

**Can Prepare** enables the delegate to prepare a report/request but not submit it.

5. After selecting the appropriate checkboxes, click **Save**.

<span id="page-7-1"></span>NOTE: Selecting **Can Prepare** automatically enables **Can View Receipts** because receipts are integral to preparing a report.

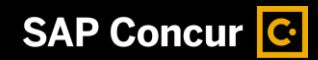

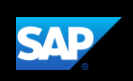

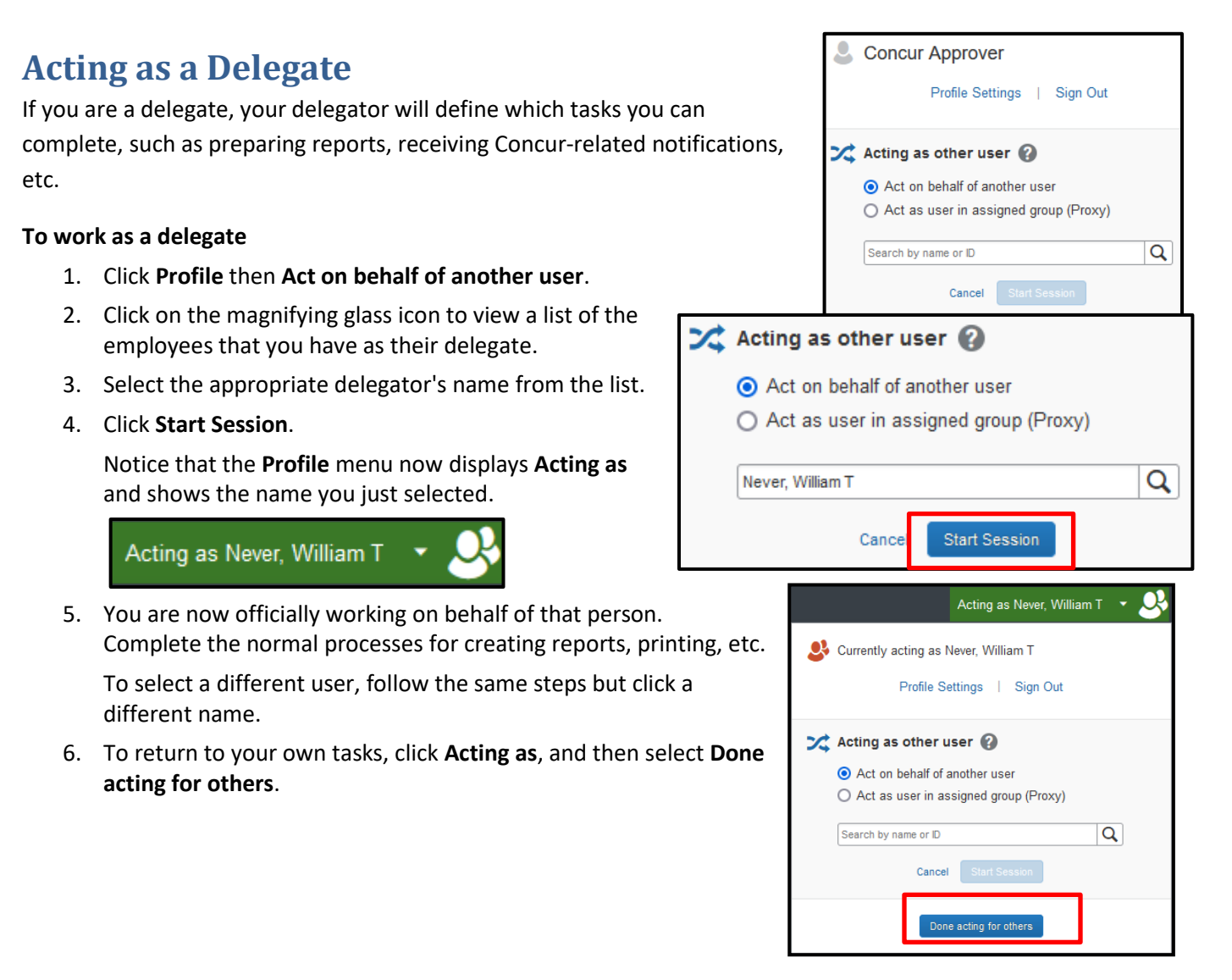

# <span id="page-8-0"></span>**Creating a New Expense Report for Travel Reimbursement**

#### **To create a new expense report:**

1. From the **Home** dropdown tab choose **Expense**, on the **Manage Expenses** page click the + **Create New Report** tile.

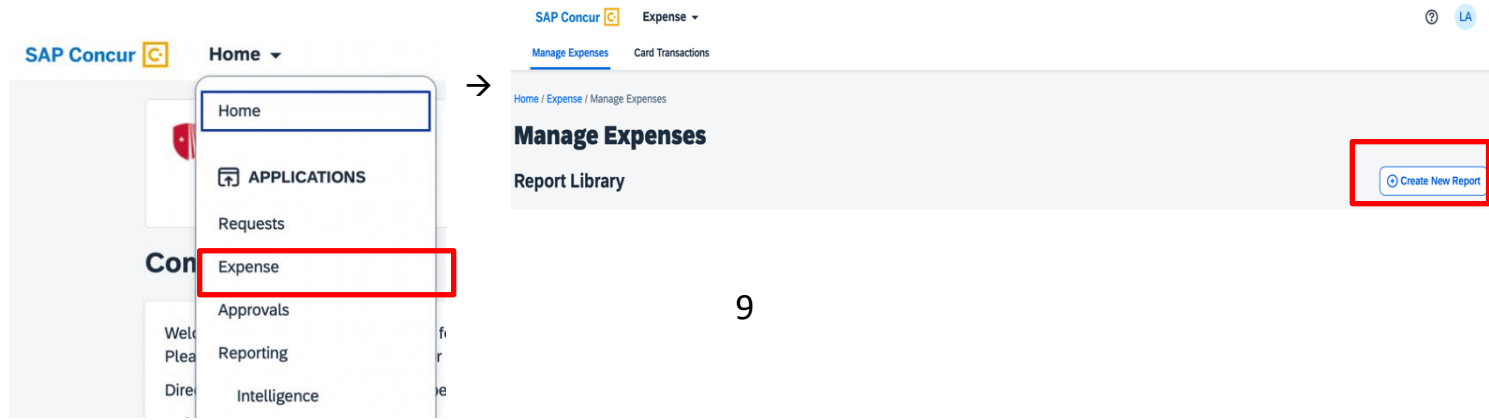

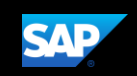

2. For the Funding Source - Policy field choose *SBF-Employee Travel Reimbursement Policy* from the dropdown menu. Complete all the required fields (marked with red asterisks). For the Funding Source field on the bottom left of the page, you must choose SBF. Note that the SBF Department(s) in the Department Account dropdown are only the ones in which you are an Account Director, Signatory Delegate or Traveler. The Account Approver dropdown will populate for the Department you choose.

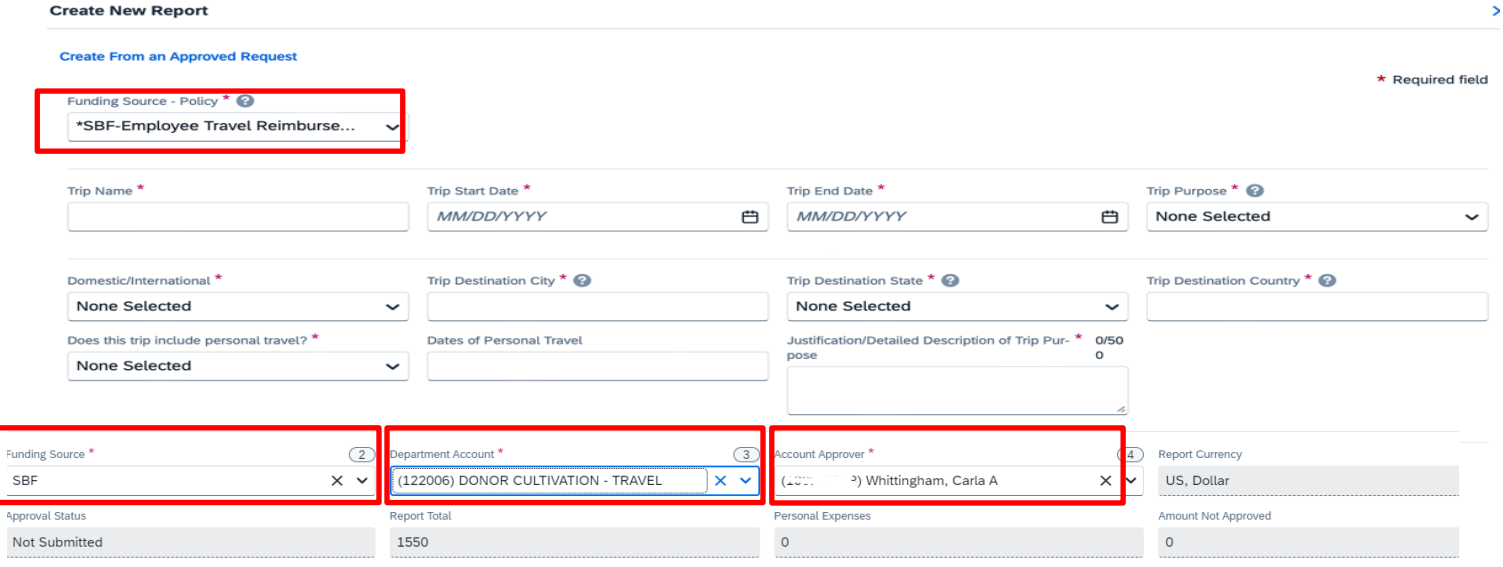

**Special Note on Travel Allowance Selection**: **For the SBF POLICY the default is NO** since SBF does not issue travel allowances. Reimbursements are typically issued on actual meal receipts. **Select Yes ONLY if you are requesting reimbursement based on meal per diems.**

#### **Travel Allowance**

(1) FOR STATE or RF POLICIES: Select YES if claiming meal per diems (must provide lodging receipt). Select NO if using the Unre-<br>ceipted Lodging/Meals expense type (if you stayed with family and/or friends). (2) FOR SBF POLICY: Select YES if claiming meal per diems. Select NO if providing meal receipts. Yes, I require Travel Allowance

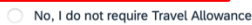

Next: Create report and add itinerary details for your travel allowances

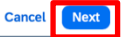

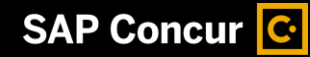

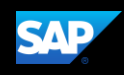

#### **\*STEPS 3 – 11 BELOW ARE FOR PER DIEM MEALS ONLY\***

If you are requesting per-diem reimbursement, select **Yes, I require Travel Allowance** and click **Next**

### **IF YOU ARE SUBMITTING RECEIPTED EXPENSES PROCEED TO STEP 12**

3. If you select **Yes (you are requesting per diem reimbursement for meals)**, the Itinerary Info page opens.

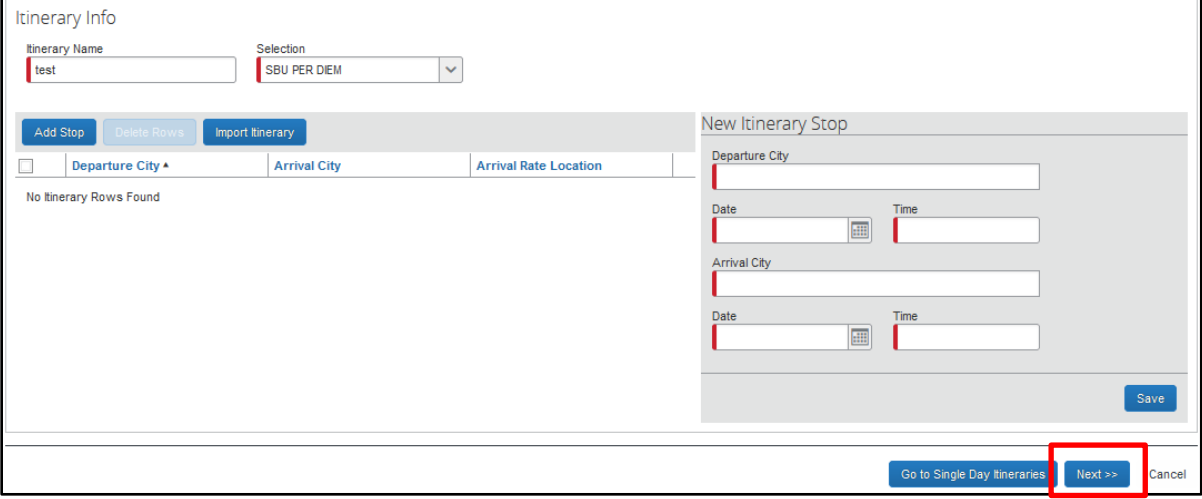

- 4. Complete the fields for the **New Itinerary Stop** based on your travel.
- 5. Click **Save**.
- 6. Add additional **New Itinerary Stops**, as needed, based on your trip and **Save** them.

**NOTE:** At a minimum, you should have two stops, the outbound and return legs of your trip.

7. After adding in all itinerary stops, click **Next**.

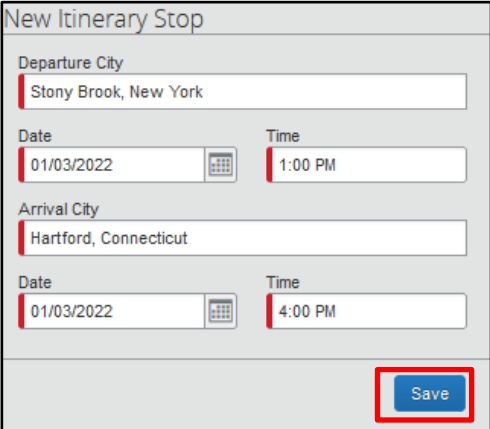

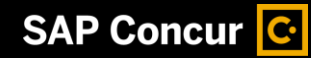

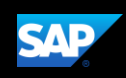

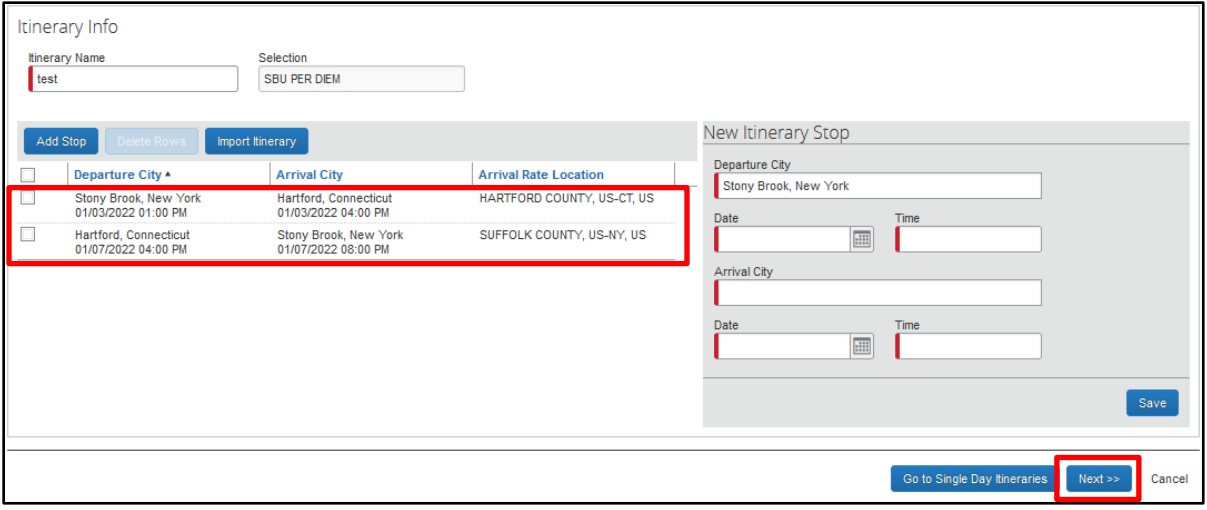

8. Click **Next** to assign the selected itinerary and create the Per Diem expenses.

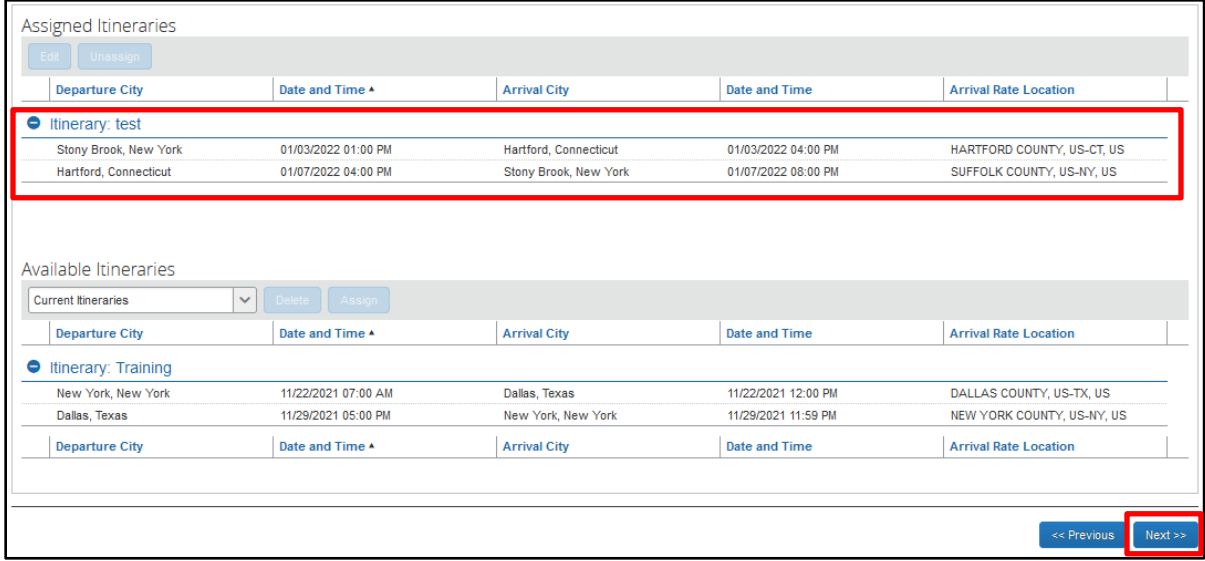

9. Click on the checkboxes to exclude meals from your per diem, as necessary. For instance, if you had breakfast at home on your first day of travel, you should select the **Exclude Breakfast** checkbox for that meal because it is not included in your per diem. Similarly, if you are attending a hosted event that provides breakfast and dinner, you should exclude both expenses from your per diem.

**NOTE:** The daily **Allowance** amount will change to reflect your adjusted per diem.

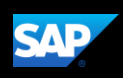

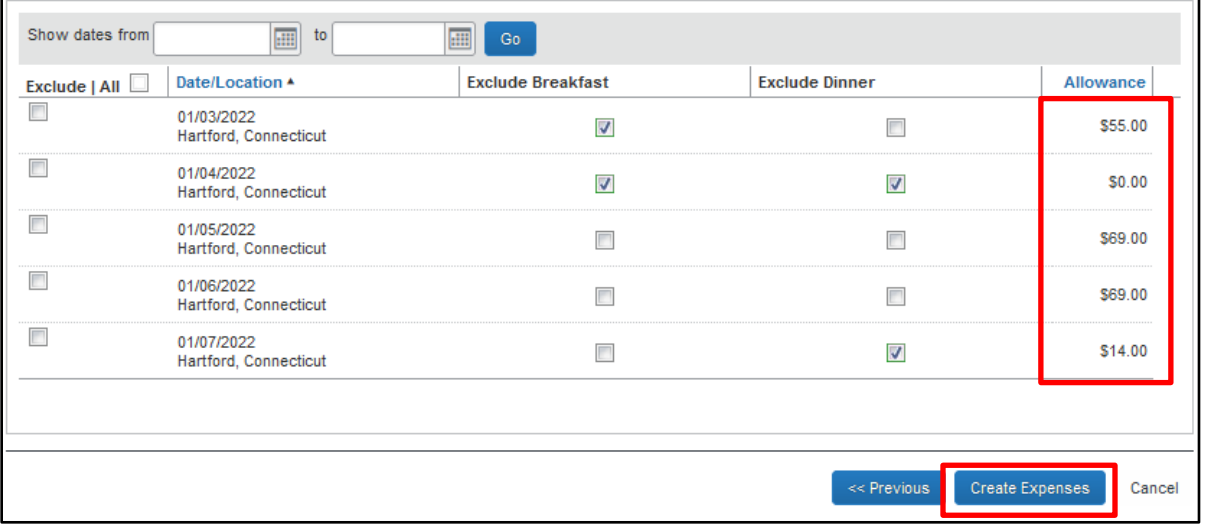

### 10. After selecting all of the meal exclusions, click **Create Expenses**.

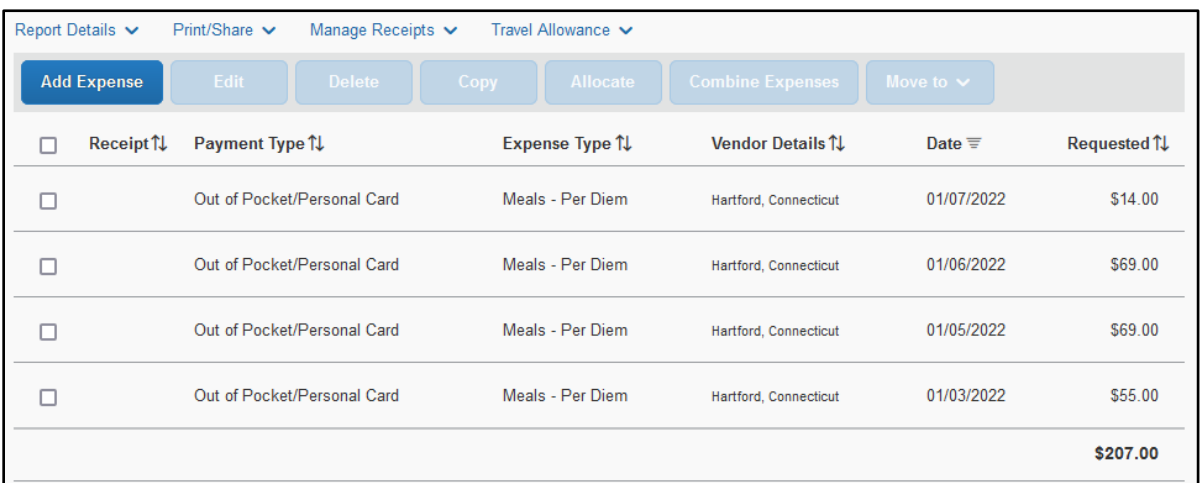

11. The **Meals – Per Diem** expenses now appear in your report.

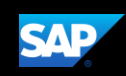

# <span id="page-13-0"></span>**Receipted Expenses**

12. For receipted expenses, including meals, continue from #2 above. Make sure to answer **NO to Travel Allowance** question and then click **Create Report.**

#### **Travel Allowance**

(1) FOR STATE or RF POLICIES: Select YES if claiming meal per diems (must provide lodging receipt). Select NO if using the Unreceipted Lodging/Meals expense type (if you stayed with family and/or friends). (2) FOR SBF POLICY: Select YES if claiming meal per diems. Select NO if providing meal receipts.

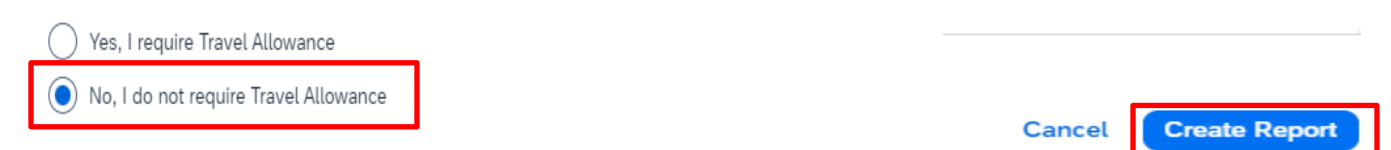

13. Click **Add Expense.** Select the appropriate expense type from the list.

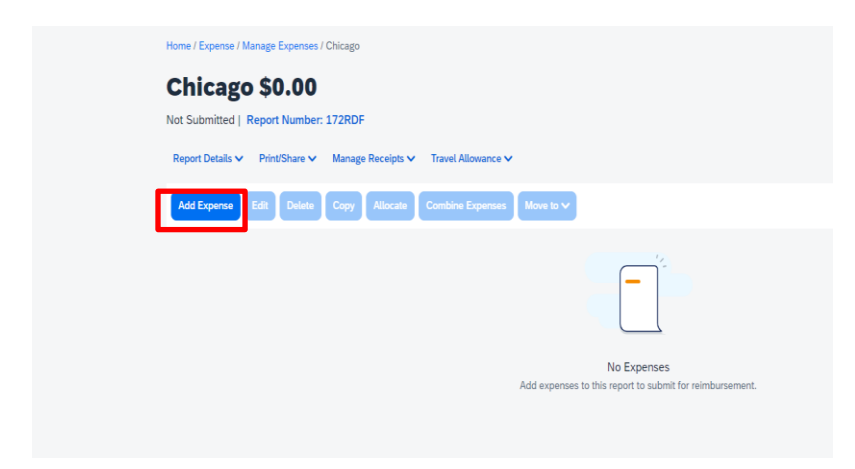

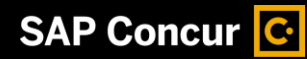

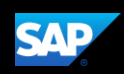

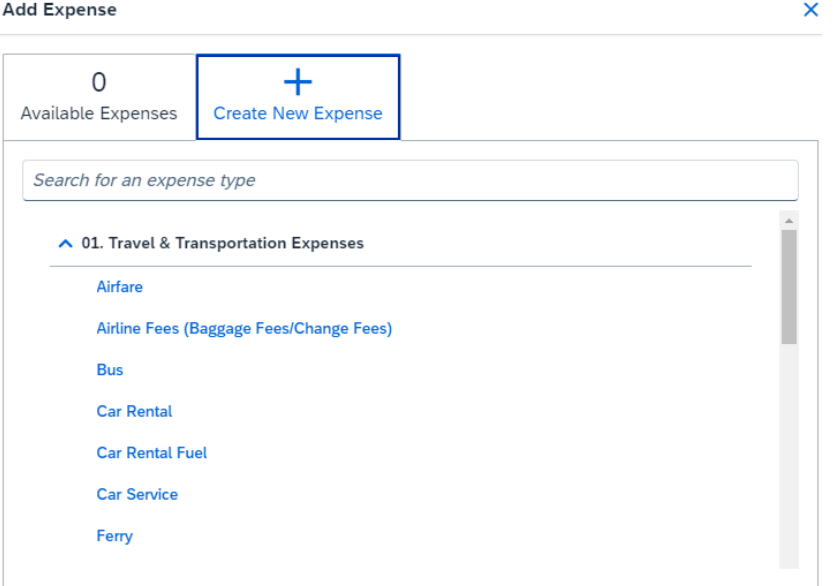

- 14. The page refreshes, displaying the required and optional fields for the selected expense type. Complete all the required fields (marked with red asterisks) then select one of the following:
	- **Add Receipt – To** upload and attach receipts (required in order to submit report)
	- **Itemizations tab – THIS FIELD IS NOT USED FOR SBF EXPENSES**
	- **Save Expense –** To save the expense
	- **Cancel –** To exit without saving this expense

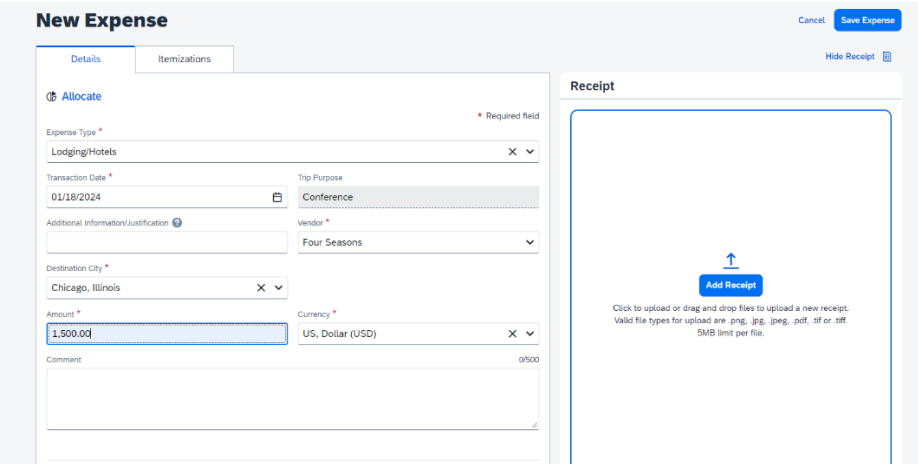

## <span id="page-14-0"></span>**Copying an Expense**

You can copy an expense and then update the expense details to quickly enter a new expense. This is especially useful for recurring business expenses.

#### **To copy an expense**

- 1. With the expense report open, select the expense you want to copy.
- 2. Click **Copy**.

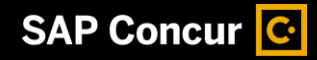

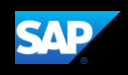

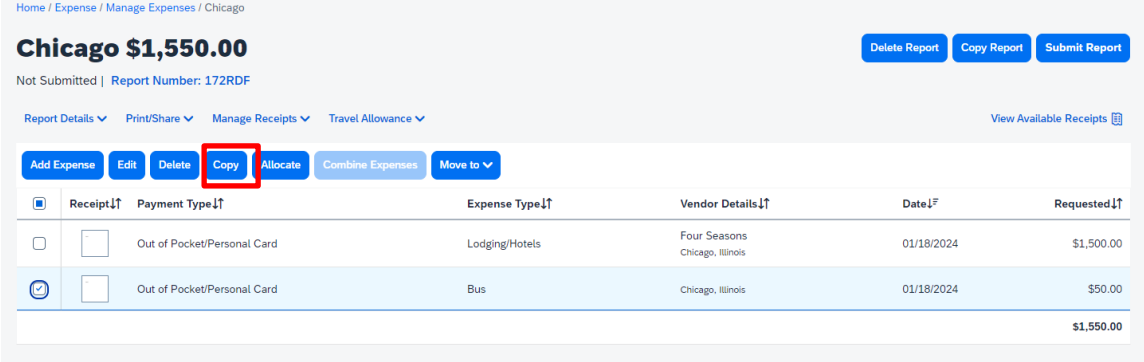

- 3. The new expense is added to the **Expenses** list. Notice the following:
- The original expense date is advanced by a day.
- All details from the original expense are copied to the new expense.
- Receipts from the original expense are *not* copied to the new expense. This type of information is generally associated with only one expense, so it is not copied to the new expense.

## <span id="page-15-0"></span>**Adding Back-up Documentation to an Expense Report**

All expense reports require you to add back-up documentation such as an agenda, brochure, invitation, etc.

**To add back up documentation to an expense report**

1. From the manage expenses screen, click **Add Expense.**

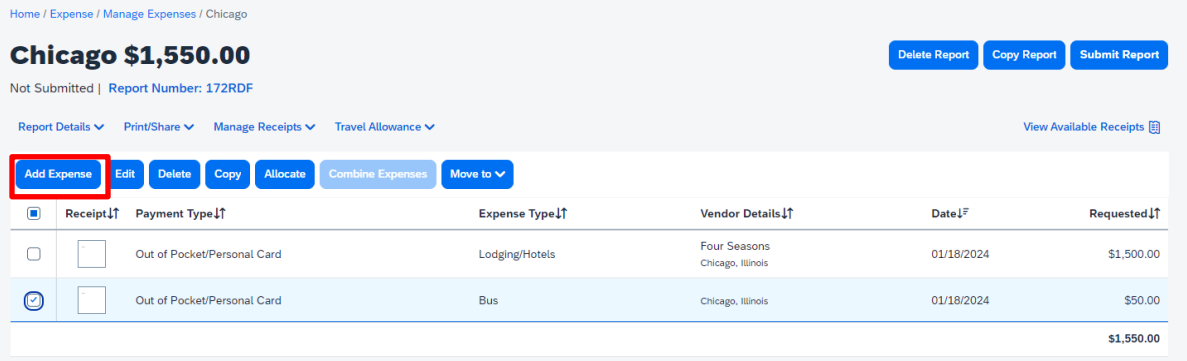

**2.** Search for/select **Agenda/Brochure/Invitation (\$0)** from the list. (Under 03. Other Travel Expenses)**Add Expense** 

16

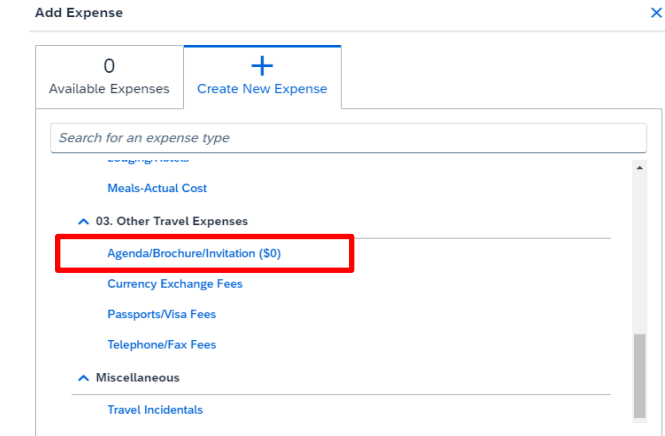

<span id="page-16-0"></span>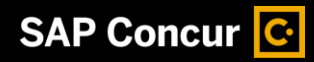

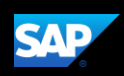

- **3.** The **New Expense** window appears, and Agenda/Brochure/Invitation populates in Expense Type. Click on **Add Receipt** and upload the required back up material(s).
- **4.** After adding the documentation, click **Save**.

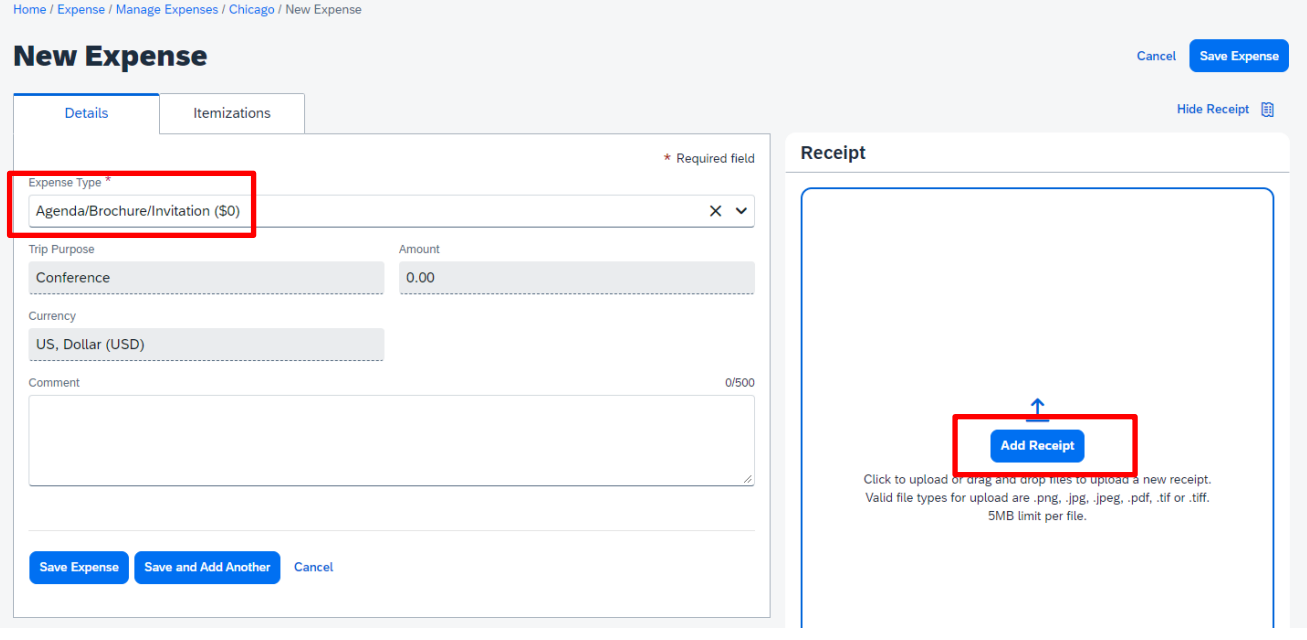

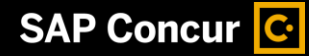

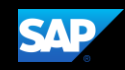

# **Allocating Expenses**

You can allocate expenses to multiple accounts or account approvers, which will be charged for those expenses. You can allocate a single expense or multiple expenses. You may only allocate to the funding source corresponding to the SBF Employee Travel Reimbursement Policy.

#### **To allocate your expenses**

1. With the expense open, to create or edit a *single* expense, click **Allocate**.

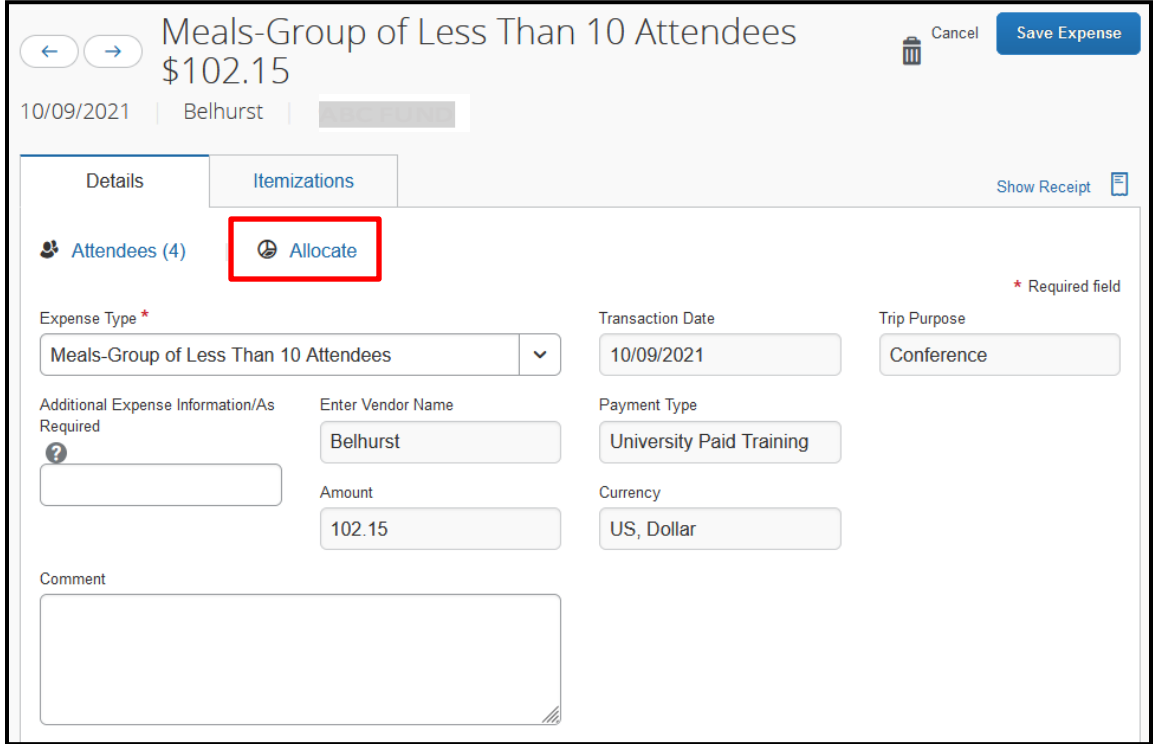

2. With the report open, to allocate *multiple* expenses, select the appropriate expenses on the left side of the page, and then click **Allocate.**

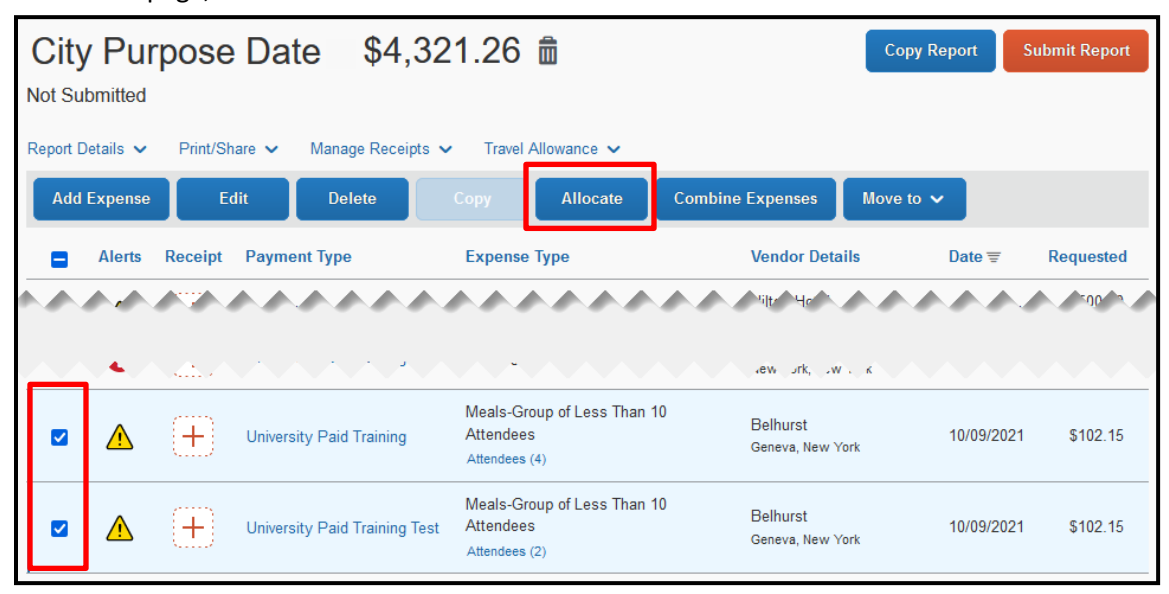

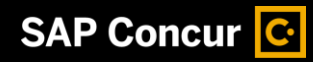

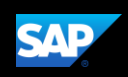

The **Allocate** window appears. The total expense **Amount**, the amount **Allocated**, and the amount **Remaining** are listed.

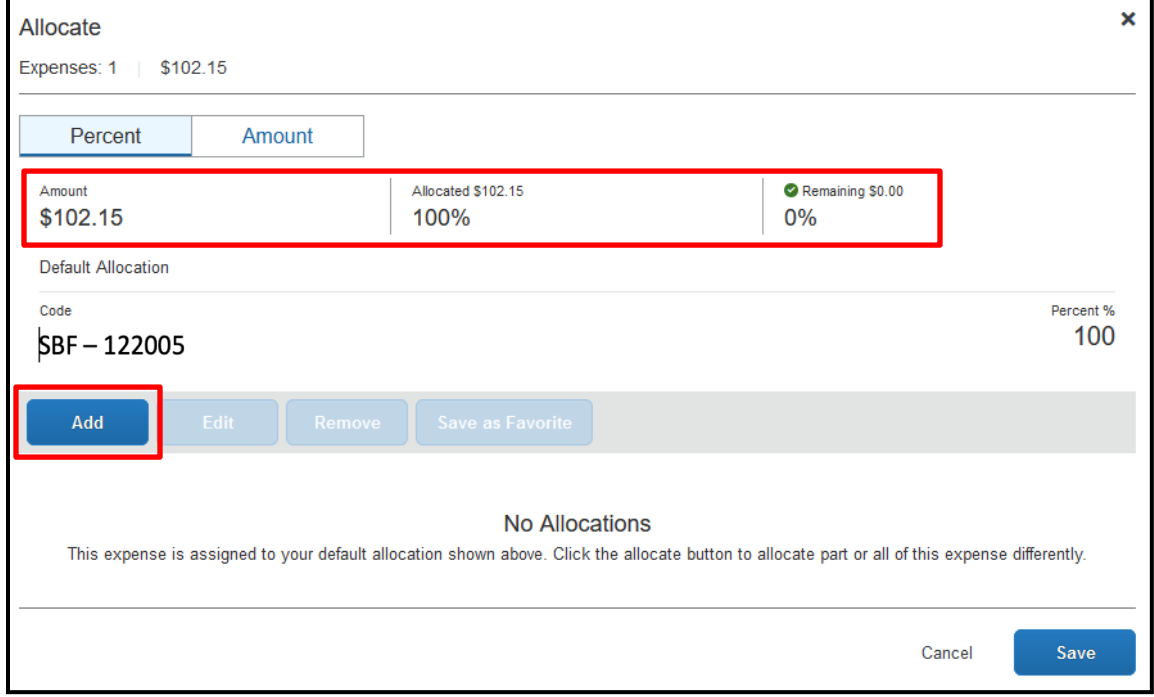

- 3. From the **Edit** dropdown list, select **Percent** or **Amount**.
- 4. Click **Add**.
- 5. Add allocations (as needed) by selecting appropriate **Accounts** and **Account Approvers**, from the New Allocation or Favorite Allocations tabs. **Save** each one.

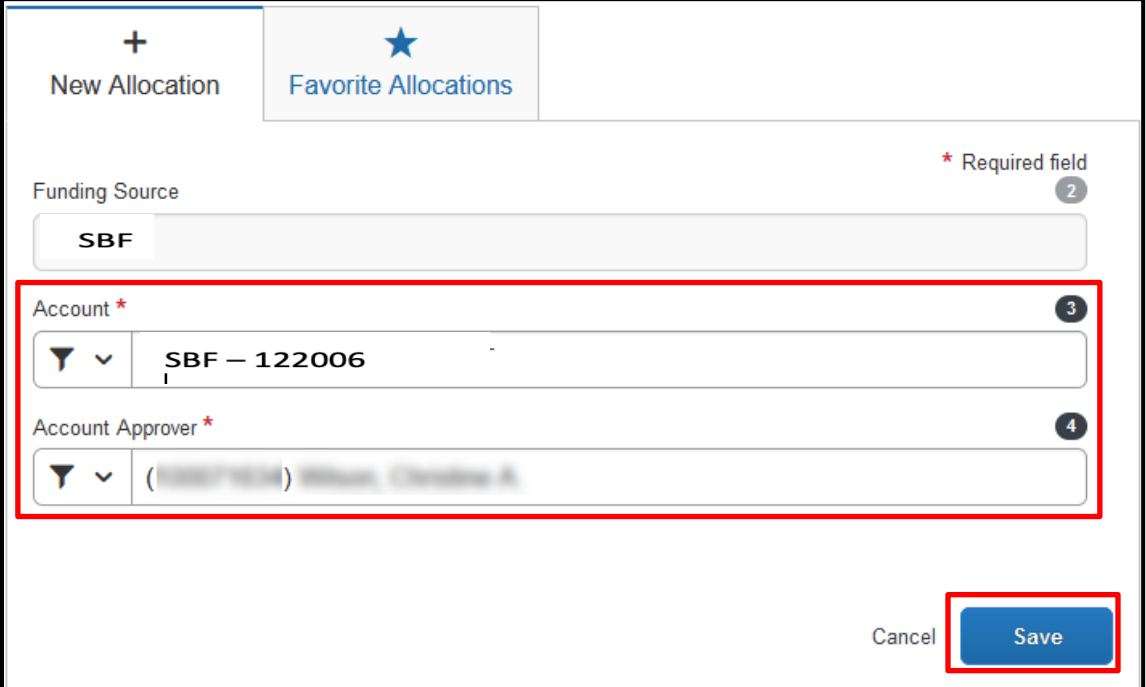

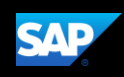

You can adjust the amounts and percentages. The total amount must be allocated 100%, otherwise an audit rule will prevent you from submitting the report.

6. Click **Save**.

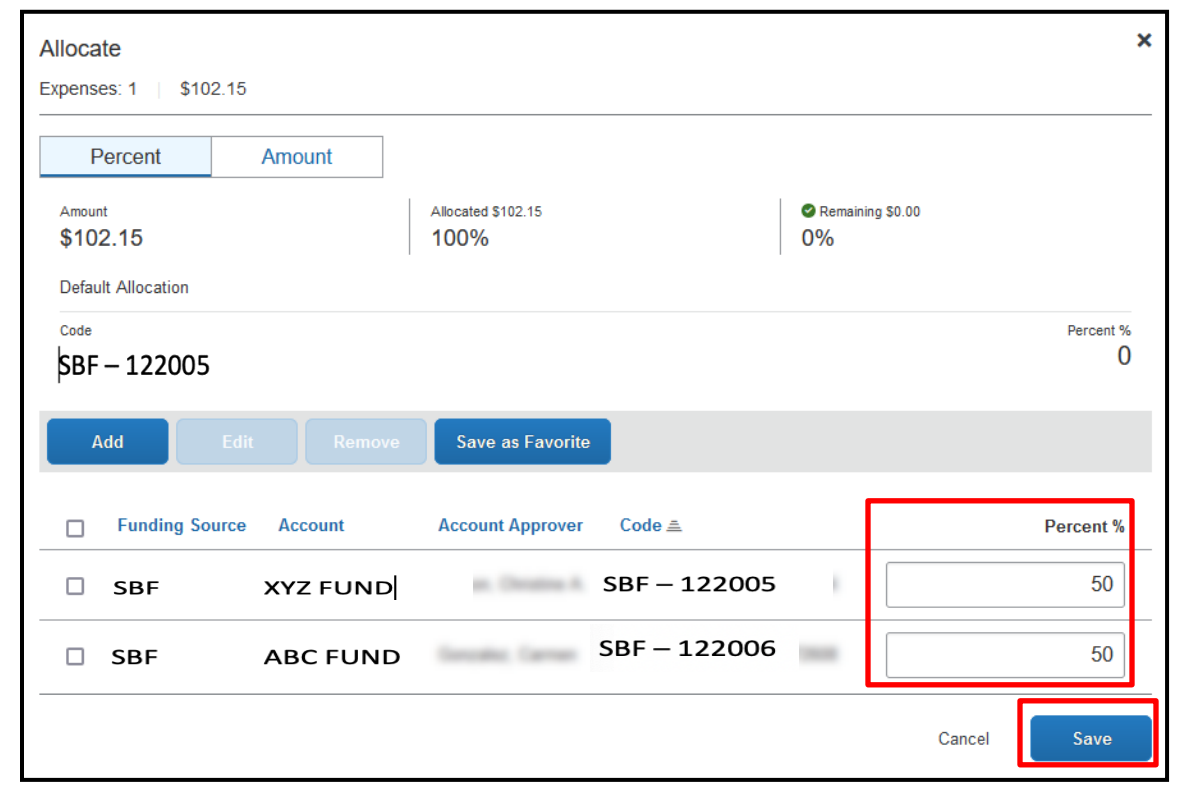

7. Click **Save Expense**. The entry for the expense now displays the Allocated link.

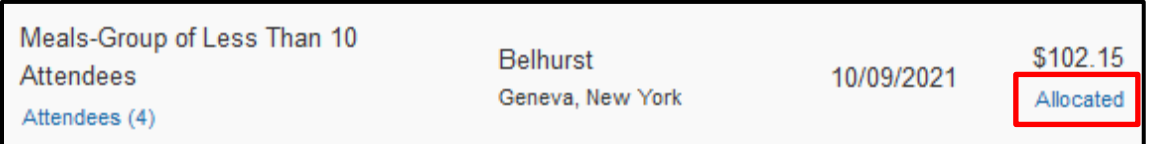

## <span id="page-19-0"></span>**Converting Foreign Currency Transactions**

When your travel takes you to different countries, you will need to convert foreign currency transactions to your standard reimbursement currency.

#### **To account for an expense incurred in another currency**

- 1. With the report open, click **Add Expense,** and then **Create New Expense.**
- 2. Search for or enter the appropriate expense type.
- 3. Complete the required fields (indicated with a red asterisk). Note the following:

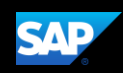

- Select the "spend" **Currency** from the list to the right of the **Amount** field. Notice that the **Conversion Rate** field appears.
- The **Conversion Rate** is automatically populated according to the **Transaction Date** and **Currency** entries.

Expense calculates the **Amount** in your reimbursement currency.

- Currency can be converted by multiplying by a particular rate or dividing by a different rate. To switch between multiplication of the rate to division of the rate, click **Reverse** next to the **Conversion Rate** field.
- 4. Complete the remaining fields as appropriate, and then click **Save Expense**.

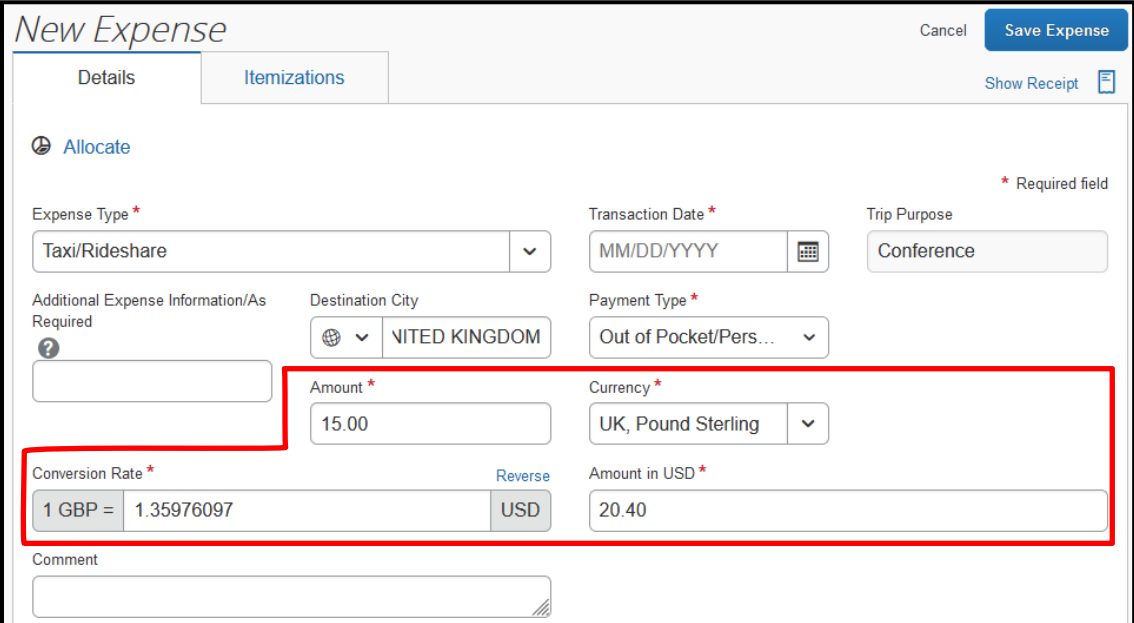

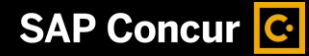

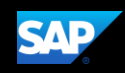

# <span id="page-21-0"></span>**Entering Personal Car Mileage**

In the event that you use a personal vehicle for business purposes, you will need to track your car mileage in order to be reimbursed.

#### **To create a car mileage expense**

- 1. With the expense report open, click **Add Expense**.
- 2. Select **Personal Car Mileage**.
- 3. Complete all of the required fields (indicated with a red asterisk).

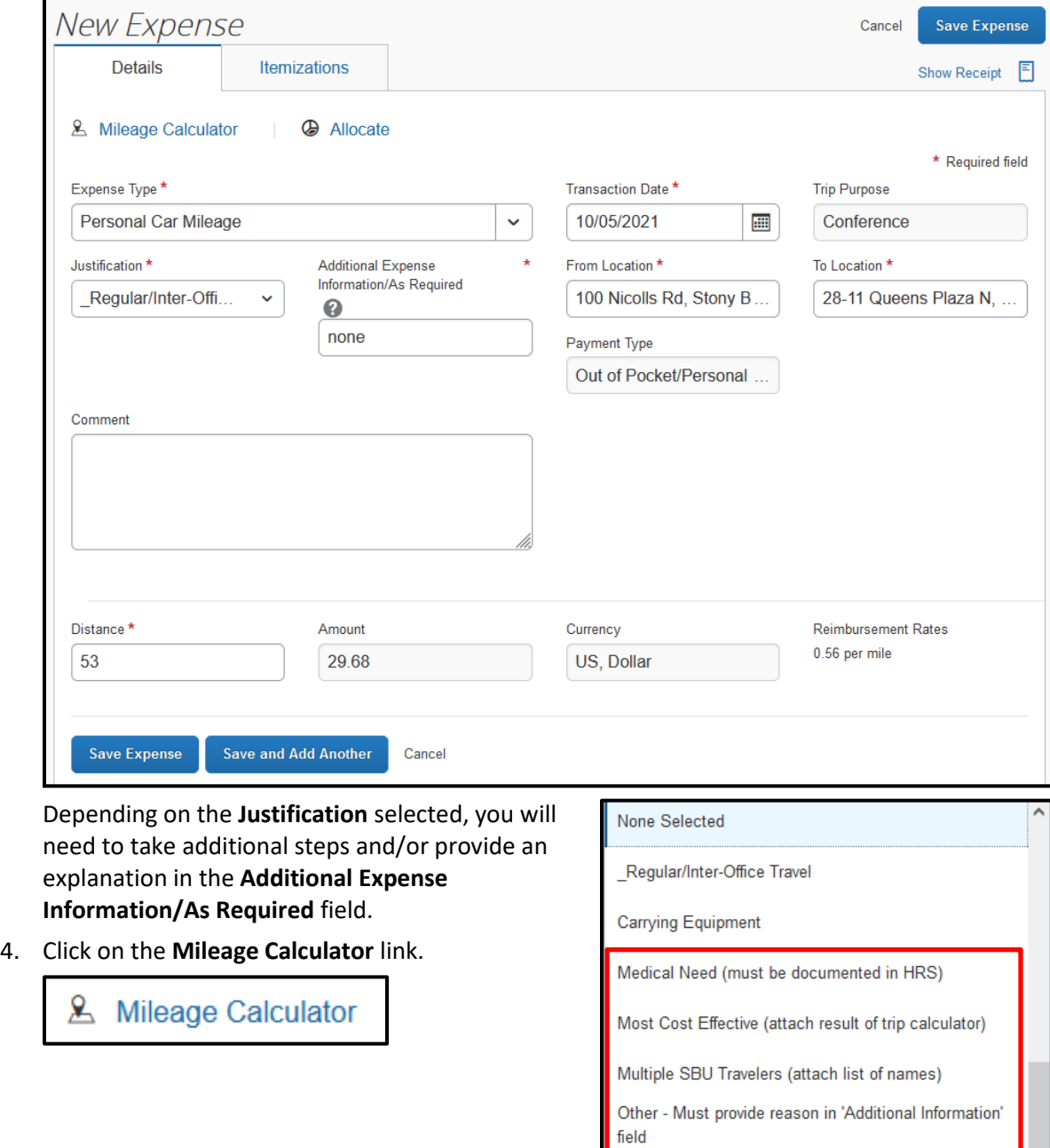

 $lnfo'$ 

Time Constraints (provide explanation in 'Additional

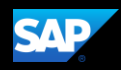

5. In the Mileage Calculator window, enter the start and end addresses of your trip in the **Waypoints** fields.

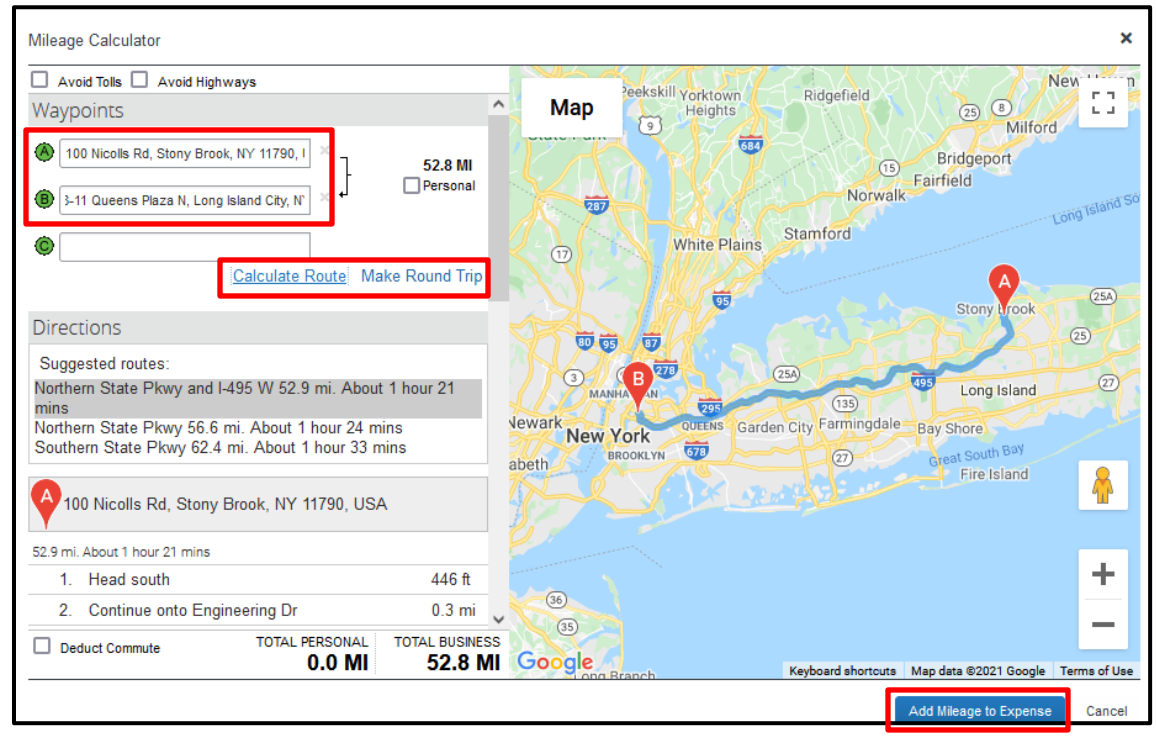

You may mark certain trip legs as personal, deduct your regular (non-reimbursable) commute, or make it a round trip by selecting the appropriate checkboxes or links.

- 6. After entering your Waypoints and defining the other parameters of your trip, click **Calculate Route**. The system will calculate the most logical path for the trip.
- 7. Click **Add Mileage to Expense**.

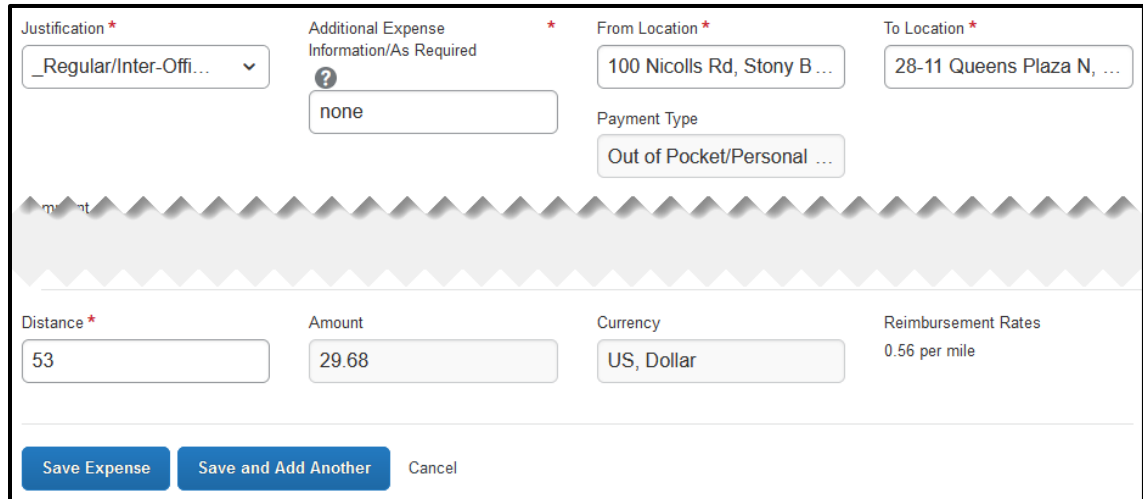

8. Notice the **From Location**, **To Location**, **Distance**, and **Amount** fields are updated. Click **Save Expense**.

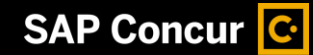

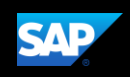

# <span id="page-23-0"></span>**Adding Receipts**

- 1. Select an entry to open it.
- 2. On the Details tab, click **Add Receipt.**

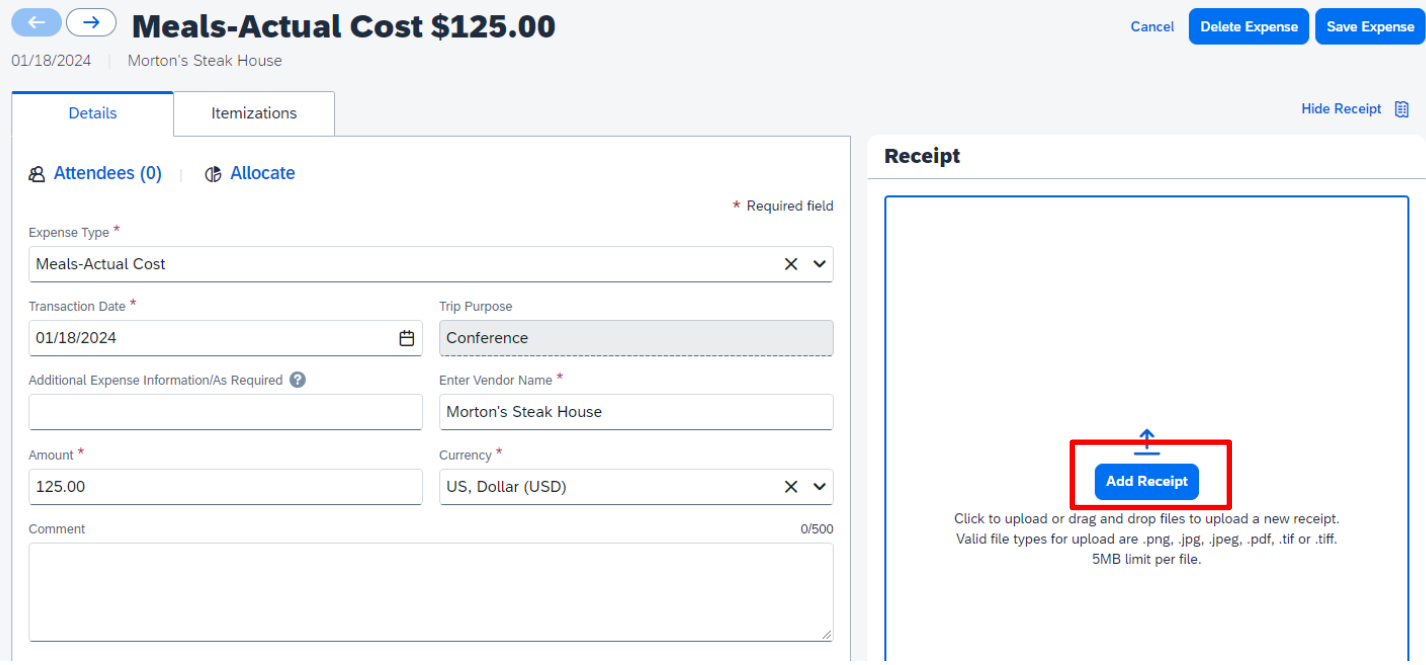

3. You will see images of available receipts. You can choose one of these receipts or click **Upload New Receipt**. You will be brought to your browser to search for a receipt to attach.

### **Attach Receipt**

### x

### **Available Receipts (24)**

Attach an available receipt to the expense by selecting "Attach". Valid file types for upload are .png, .jpg, .jpeg, .pdf, .tif or .tiff. Don't have a receipt? You'll need to create a missing receipt declaration. Missing Receipt Declaration

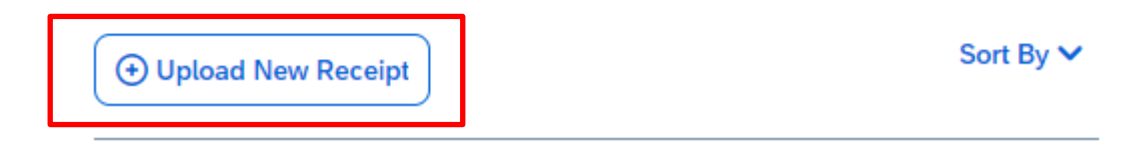

4. The receipt image is attached to the expense entry and displays on the right side of the screen. Click **Save Expense**.

**NOTE:** You can **Detach** or **Append** the image from the receipt pane.

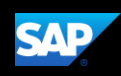

# <span id="page-24-0"></span>**Printing and Submitting an Expense Report**

When you complete your expense report, you can print it to save a hard copy for your records, if you wish.

#### **To preview and print the expense report**

- 1. On the expense report page, click **Print/Share**.
- 2. Select **Report – Detailed**.

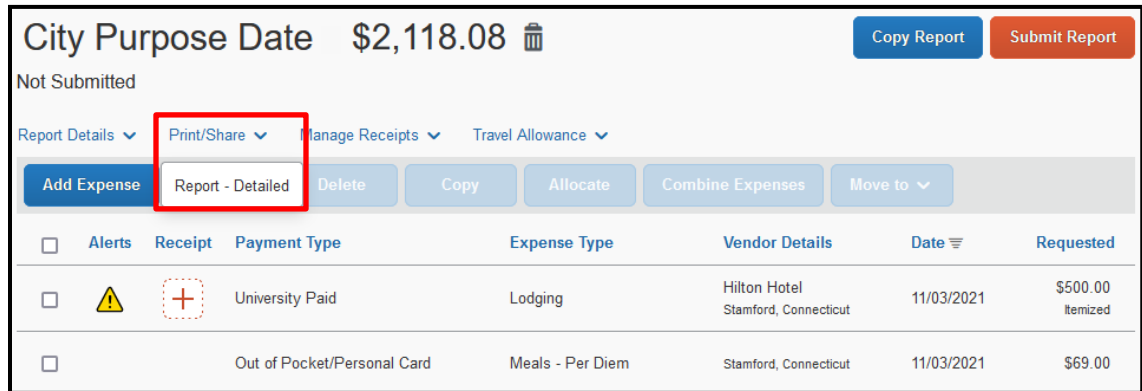

3. Click **Print**. This will provide you with a document that includes all of the report-level information as well as a summary of your expense report.

#### **To submit your expense report**

- 1. On the expense report page, click **Submit Report**. The **Report Totals** window appears.
- 2. Review the information for accuracy, and then click **Submit Report**.

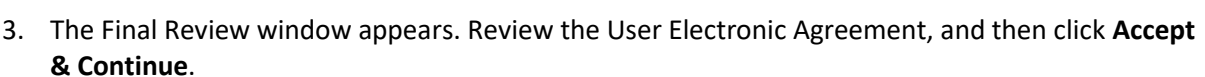

#### \*SBF-User Agreement

By clicking Accept, I hereby certify that the submitted trip(s) was/were taken for the purpose(s) indicated; that the reference accounting is accurate: that no portion has been paid; except as stated within this submission, and that the balance indicated is due or reimbursable in accordance with Stony Brook Foundation Travel Policy.

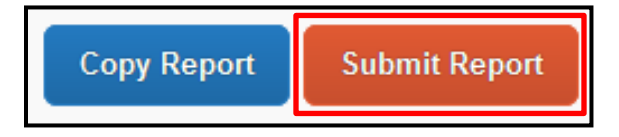

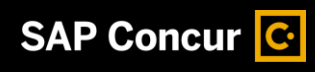

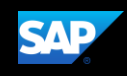

4. Review the Report Totals, then click **Submit Report**.

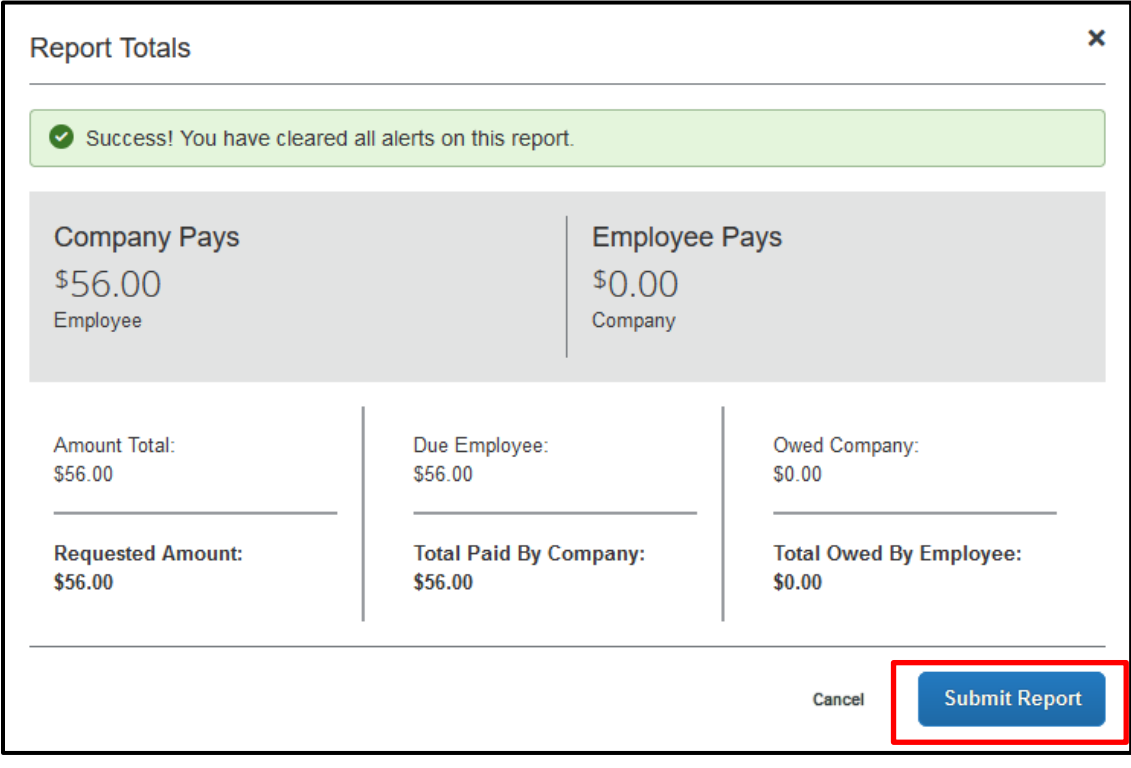

5. In the Report Status window, click **Close**

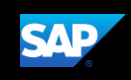

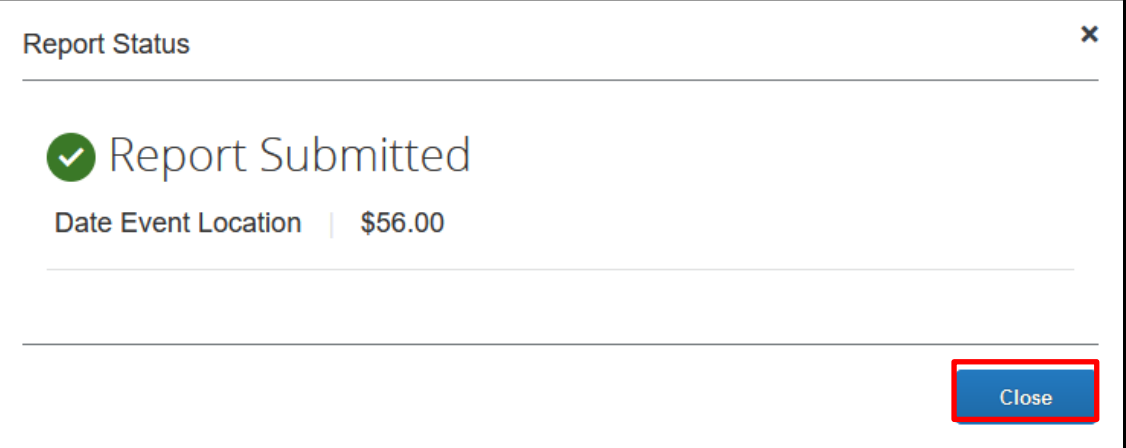

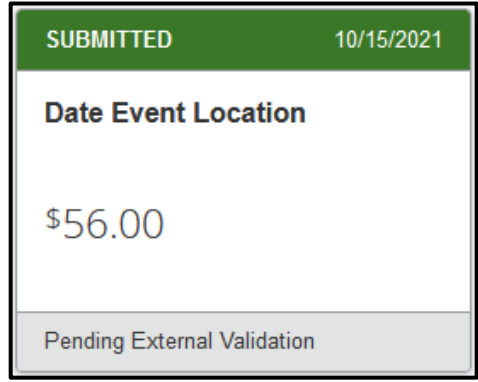

If you cannot successfully submit the report, a message appears describing the report error or alert. Correct the error, or if you require help to complete the task, contact the Travel Office.

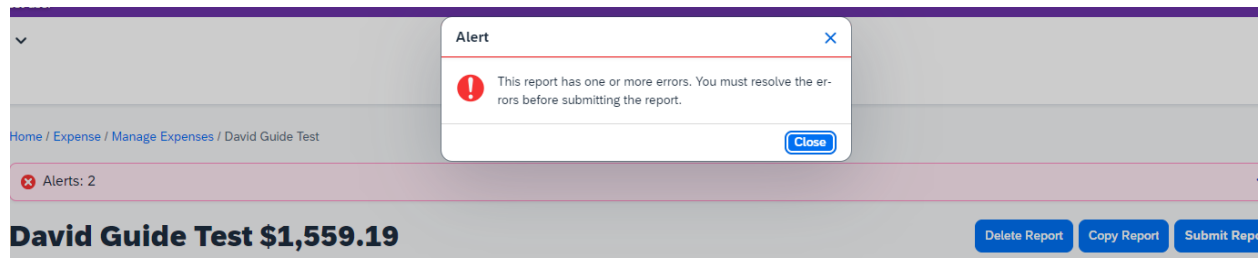

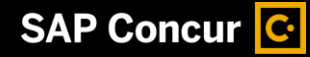

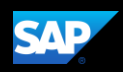

# <span id="page-27-0"></span>**Reviewing and Approving an Expense Report (for Approvers)**

As an approver, you will need to review submitted reports and approve them for reimbursement.

On the SAP Concur home page, in the **My Tasks** section, you can view a list of reports waiting for your approval.

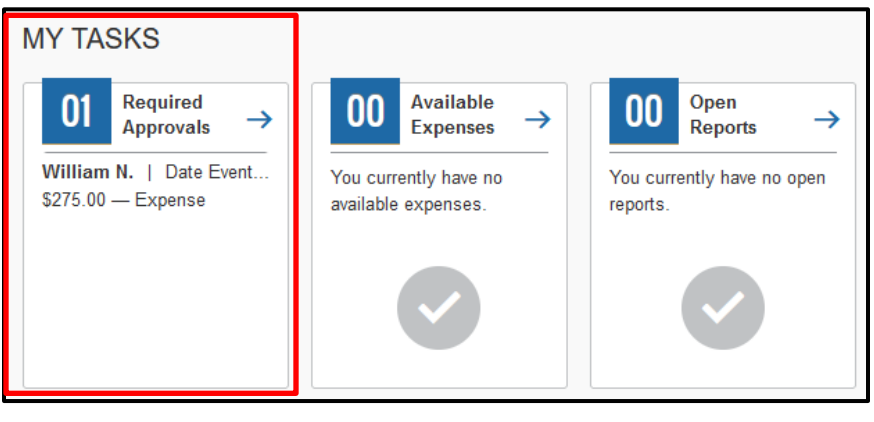

#### **To review and approve an expense report**

1. On the SAP Concur homepage, click the **Required Approvals** tab**.** The **Approvals** page appears.

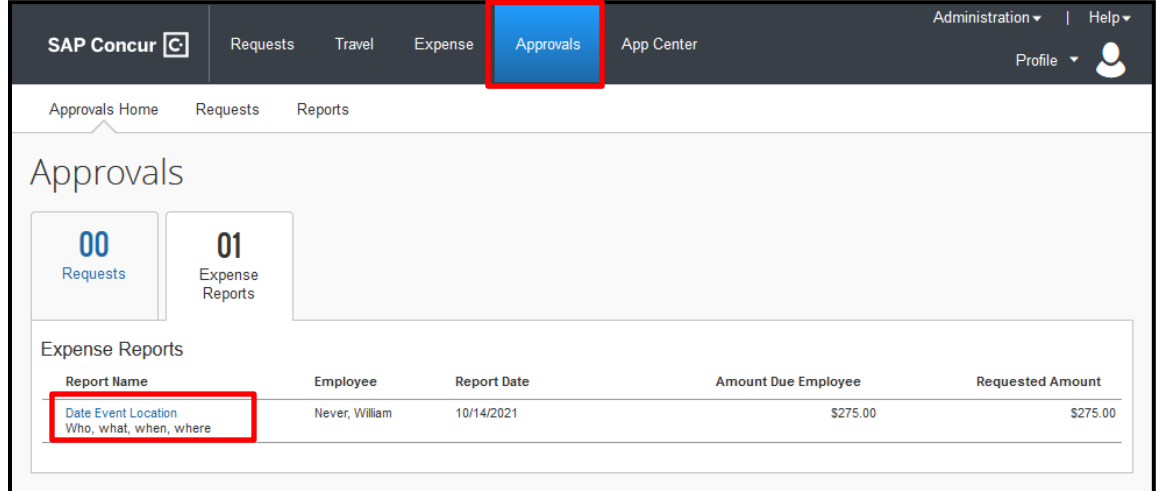

- 2. Select the report you wish to review.
- 3. Review the report details.

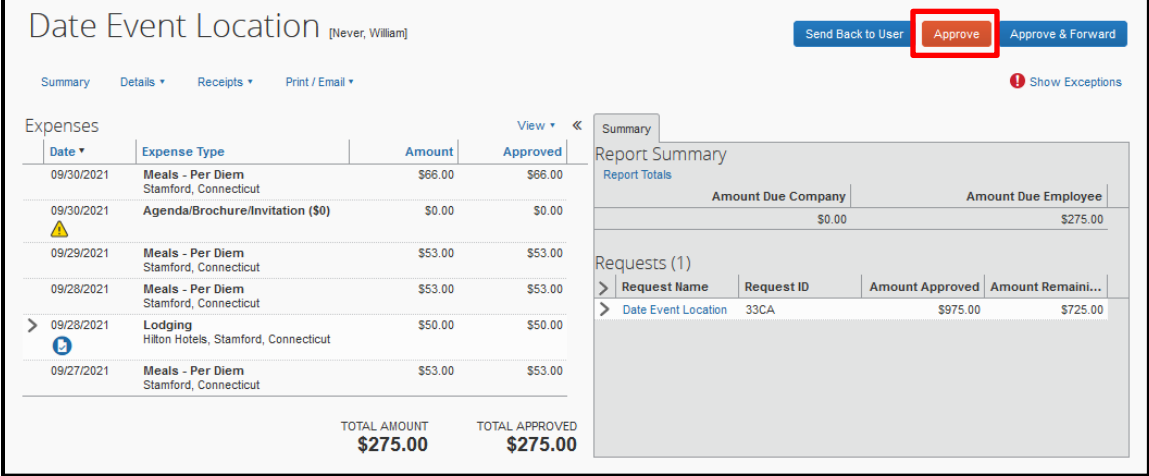

4. If the report is complete and correct, click **Approve**.

![](_page_28_Picture_0.jpeg)

![](_page_28_Picture_1.jpeg)

# <span id="page-28-0"></span>**Adding an Additional Review Step**

As an approver, you may need to forward an expense report to additional approvers if, for example, you need an additional person to review and approve this report.

#### **To approve and forward a report**

- 1. On the SAP Concur home page, click the **Approvals** tab**.** The **Approvals** page appears.
- 2. Select the report you wish to review.
- 3. Review the report details.
- 4. If the report is correct, click **Approve & Forward.**
- 5. Search for and select the appropriate approver in the **User-Added Approver** field.

![](_page_28_Picture_119.jpeg)

![](_page_28_Picture_120.jpeg)

6. Click **Approve & Forward** to approve the expense report and then send it on to the next approver.

![](_page_29_Picture_0.jpeg)

![](_page_29_Picture_1.jpeg)

# <span id="page-29-0"></span>**Sending Back an Expense Report**

As an approver, you are required to send back an expense report to your employee for correction if you find errors in the report or if it violates policy in some way.

#### **To return an expense report to an employee for correction**

- 1. On the SAP Concur home page, click the **Approvals** tab**.** The **Approvals** page appears.
- 2. Select the report you wish to review.
- 3. Review the report details.
- 4. If the report is incorrect or violates policy, click **Send Back to User**.
- 5. In the Send Back Report window, enter a **Comment** that explains why the report is being returned and the corrective action the employee should take before resubmitting the report for review and approval.

![](_page_29_Picture_126.jpeg)

![](_page_29_Picture_127.jpeg)

6. Click **OK** to return the report.

![](_page_30_Picture_0.jpeg)

![](_page_30_Picture_1.jpeg)

# <span id="page-30-0"></span>**Correcting and Resubmitting an Expense Report**

Your Expense approver might send a report back to you if an error is found. The approver will include a comment explaining why the report was returned to you and the corrective actions you should take before resubmitting the report.

**To correct and resubmit an expense report**

1. On the SAP Concur home page, in the Quick Task Bar, click the **Open Reports** task.

![](_page_30_Picture_89.jpeg)

The report appears with a status of **Returned** in the Report Library.

2. Click on the **Returned** report tile to open the report.

![](_page_30_Picture_90.jpeg)

- 3. Review your approver's comments and make the requested changes.
- 4. After the report is corrected, click **Submit Report** to resend the report to your approver for review.